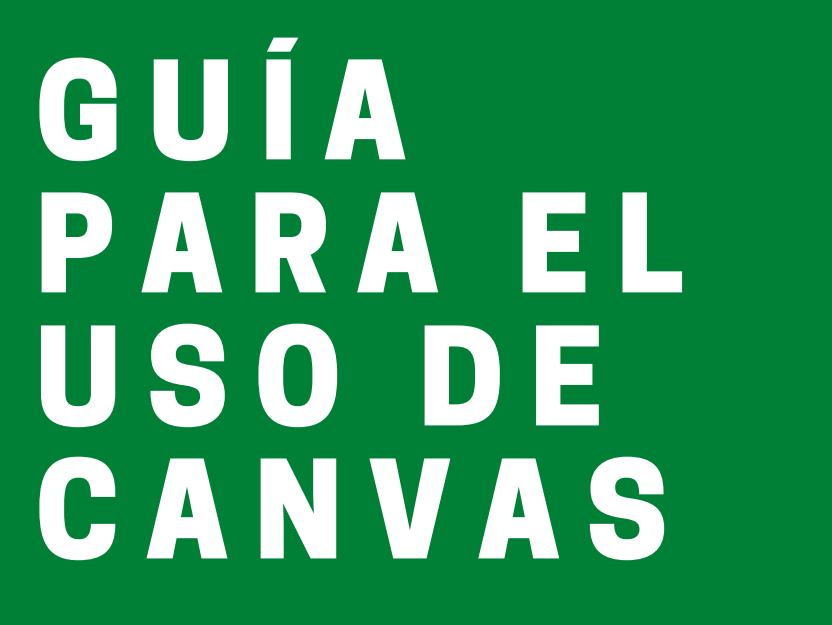

PARA ORIENTAR A LOS **MIEMBROS DE LA FACULTAD ITAM EN LA PLATAFORMA DE** A P R E N D I Z A J E D I G I T A L C A N V A S

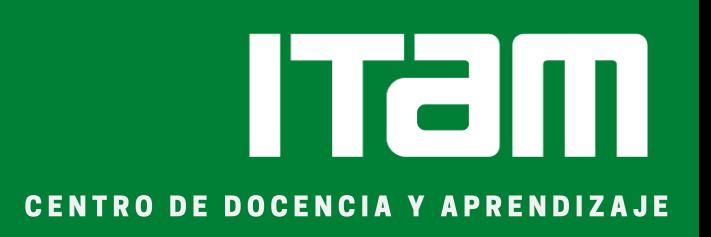

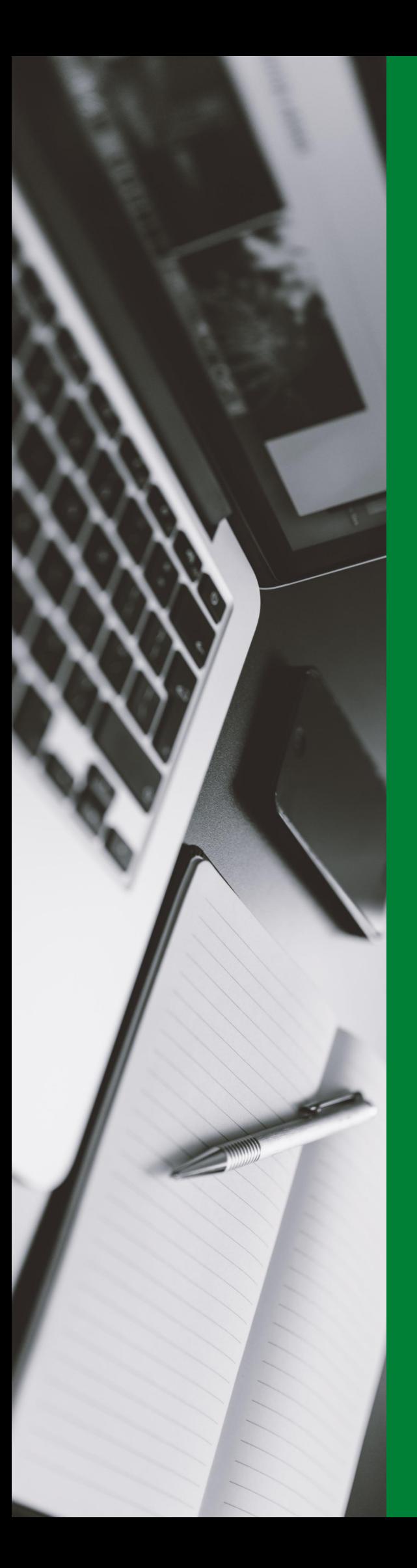

# Contenidos

**¿**QUÉ ES CANVAS?

PANTALLA DE INICIO

CONFIGURACIÓN DE CUENTA

DISEÑO Y PREPARACIÓN DE LOS **CURSOS** 

> COMUNICACIÓN CON LOS ESTUDIANTES

ASIGNACIÓN DE TAREAS Y ACTIVIDADES

EVALUACIONES

LIBRO DE CALIFACIONES

ASISTENCIA

OTROS RECURSOS A CONSULTAR

Estimada facultad:

Con el compromiso de crear una mejor experiencia de enseñanza y aprendizaje para nuestra comunidad, en el ITAM hemos tomado la decisión de establecer CANVAS LMS como nuestra plataforma digital académica a partir del semestre Otoño 2020.

Para seguir alcanzando la meta de excelencia académica y humana que se busca en el ITAM, conscientes de la coyuntura actual del trabajo a distancia, CANVAS será clave para hacer más eficientes las tareas de gestión y administración educativa, logrando que los cursos académicos sean más eficientes al responder a las demandas de la innovación pedagógica.

La intención es proporcionar una herramienta que gestione de mejor forma los cursos, contenidos y la comunicación entre estudiantes y el profesorado.

En este documento encontrará información valiosa sobre lo que es CANVAS y todas sus posibilidades, así como recursos que le permitirán iniciar el uso de la plataforma de manera exitosa. Asimismo, el Centro de Docencia y Aprendizaje del ITAM ha preparado un sitio web en el que podrá encontrar tutoriales y guías para el uso de la plataforma.

Muchas gracias,

Dra. Valeria Zepeda Trejo Directora del Centro de Docencia y Aprendizaje

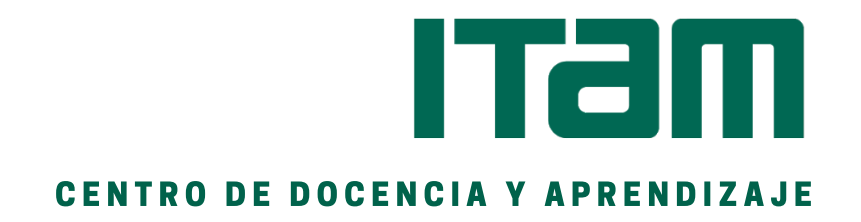

# **¿**QUÉ ES CANVAS?

Canvas es un Sistema de Gestión de Aprendizaje (LMS por sus siglas en inglés). Está enfocado en potenciar los procesos de enseñanza y aprendizaje en entornos virtuales. Dentro de sus funciones, permite a los profesores publicar notas, avisos, información de contacto y referencia, tareas y exámenes. Son diversas las actividades y recursos que ofrece y, esto la ha convertido en la herramienta de aprendizaje en línea más utilizada por universidades de prestigio en todo el mundo.

- Hacer más eficiente la navegación web en la plataforma. Esto permite que la ruta de aprendizaje sea clara para el estudiante y el maestro, incrementando la satisfacción y el desempeño.
- Los estudiantes pueden comunicarse con sus maestras y maestros y con sus compañeros de clase a través de distintas vías, las cuales fomentan un entorno de aprendizaje más colaborativo, interactivo, atractivo y personal.
- Tiene aplicaciones para dispositivos móviles. Esto ayuda a los estudiantes y al profesorado acceder al aprendizaje por medio de cualquier dispositivo y desde cualquier ubicación. Esto ayudará a aumentar la eficiencia y fortalecer el compromiso.

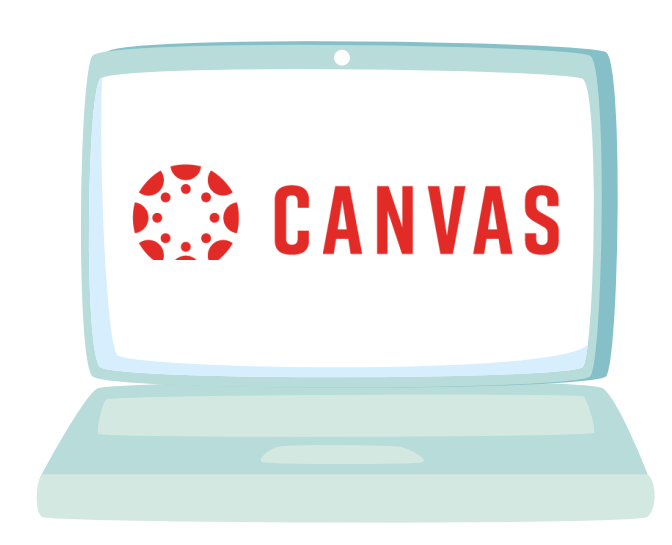

## **OBJETIVOS** BENEFICIOS

- Administrar los cursos de forma más eficiente.
- Analizar el desarrollo de nuestros procesos de docencia y aprendizaje.
- Fortalecer la comunicación entre la comunidad.
- Ayudar a los estudiantes a conectarse con sus metas de aprendizaje a través de nuevas tecnologías.
- Apegarse al modelo de excelencia académica y excelencia humana mediante el uso de esta nueva herramienta.

# **PANTALLA DE INICIO**

*Cuando usted inicie sesión en CANVAS, su pantalla lucirá así. Esta es la vista que lo recibirá y cuenta con los siguientes elementos:*

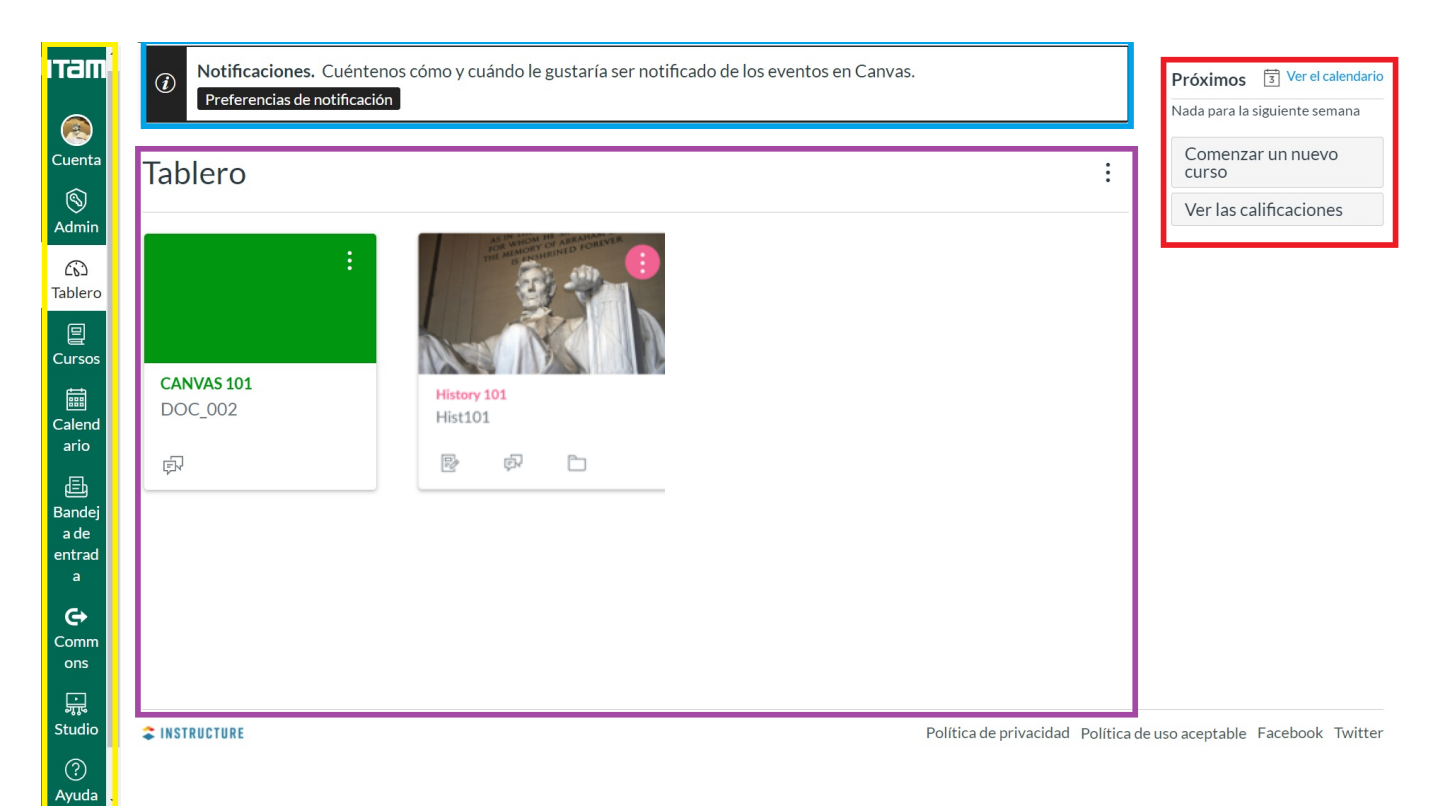

### **BARRA DE NAVEGACIÓN GLOBAL**

Navegación global, señalada en el cuadro amarillo, es un menú que aparece a la izquierda en todas las páginas de CANVAS. Consiste en enlaces de navegación que conducen a los usuarios a las funciones usadas frecuentemente en CANVAS. Los enlaces incluyen: Admintración de la Cuenta.; Tablero; Cursos; Calendario; Bandeja de entrada; Commons y Studio.

### **ANUNCIOS GLOBALES**

El tablero de control también puede incluir anuncios globales, aparecerán en la zona del cuadro azul ,que son los anuncios creados por su institución. Para quitar el anuncio de su tablero de control, haga clic en la equis superior derecha.

### **TABLERO**

El Tablero es la página de destino en CANVAS, resaltada por el marco morado. Muestra las tarjetas del curso para acceder rápidamente a todos sus cursos favoritos (los mismos cursos se muestran en el enlace Cursos en el menú Navegación Global). Si usted lo desea puede personalizar sus cursos para que muestren una imagen y no solo un color.

# **PRÓXIMOS**

En la zona resaltada en rojo aparecerán eventos próximos y tareas a realizar. Ahí mismo, hay un acceso rápido al Calendario integrado en CANVAS.

# **PERFIL CONFIGURACIÓN DE CUENTA**

En la Navegación Global, haga clic en el enlace Cuenta y luego en el enlace Perfil. Ahí, usted podrá actualizar: su nombre, métodos de contacto preferido y cualquier enlace personal para su cuenta. La información de su perfil puede ser vista por todos los usuarios en sus cursos. Solo necesita dar clic en el botón de "Editar el perfil".

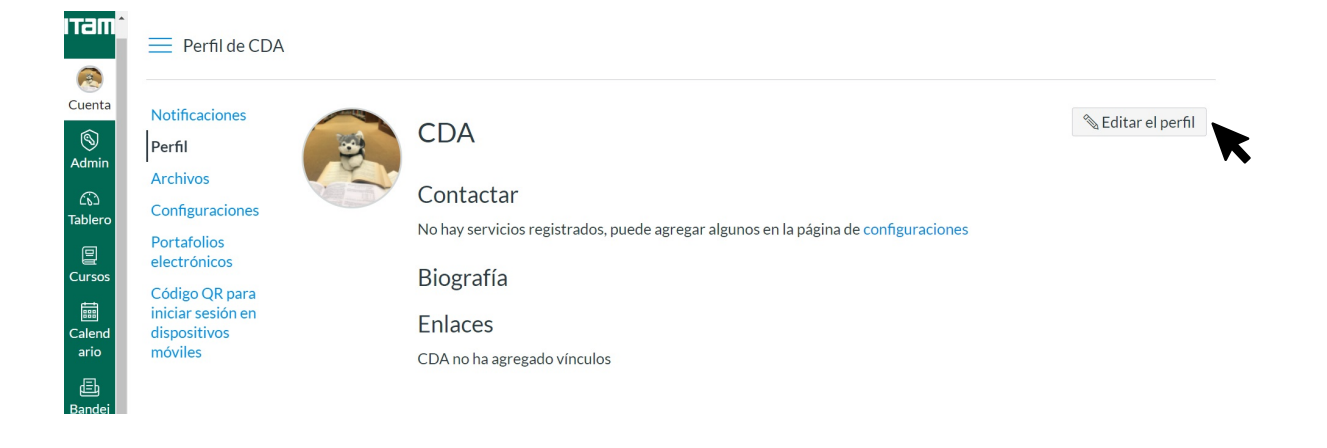

### **FOTO DE PERFIL**

Se desplegará una ventana donde se pedirá que suba una fotografía desde los archivos de su computadora. A su lado derecho hay una serie de imágenes ilustrando el proceso. **Le solicitamos sea una fotografía suya para que el alumno se familiarice con usted y lo identifique fácilmente.**

# **NOMBRE & TÍTULO**

Deberá escribir su nombre y título. Recuerde que este será como aparecerá en CANVAS.

## **BIOGRAFÍA & ENLACES**

Lndica el área donde añadirá su biografía o CV. También tiene la opción de añadir enlaces a sitios web que contribuyan a su descripción o perfil.

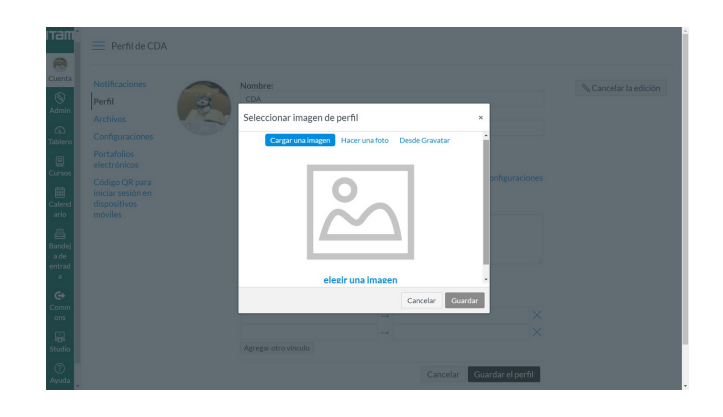

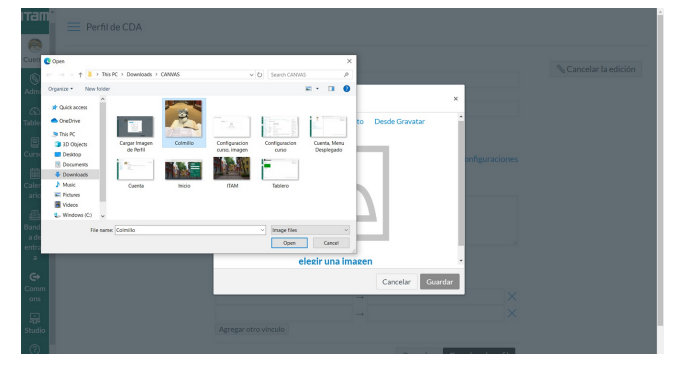

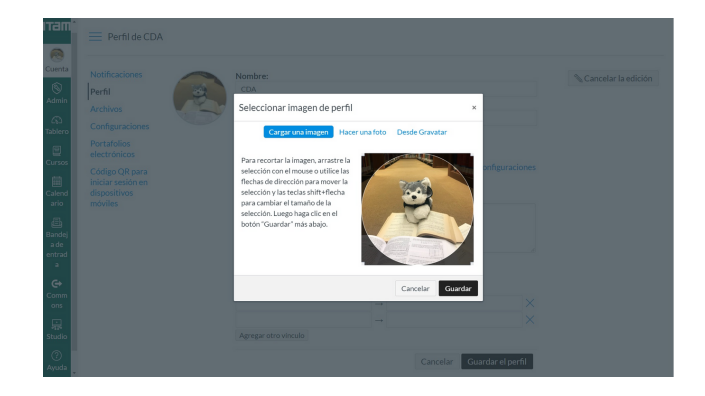

### **CONFIGURACIONES**

En la Navegación Global, haga clic en el enlace Cuenta y luego en el enlace Configuraciones. En función de cómo se haya creado su cuenta de CANVAS, es posible que pueda hacer cambios en su nombre, los pronombres, el, correo electrónico predeterminado, el idioma, la zona horaria, y la contraseña.

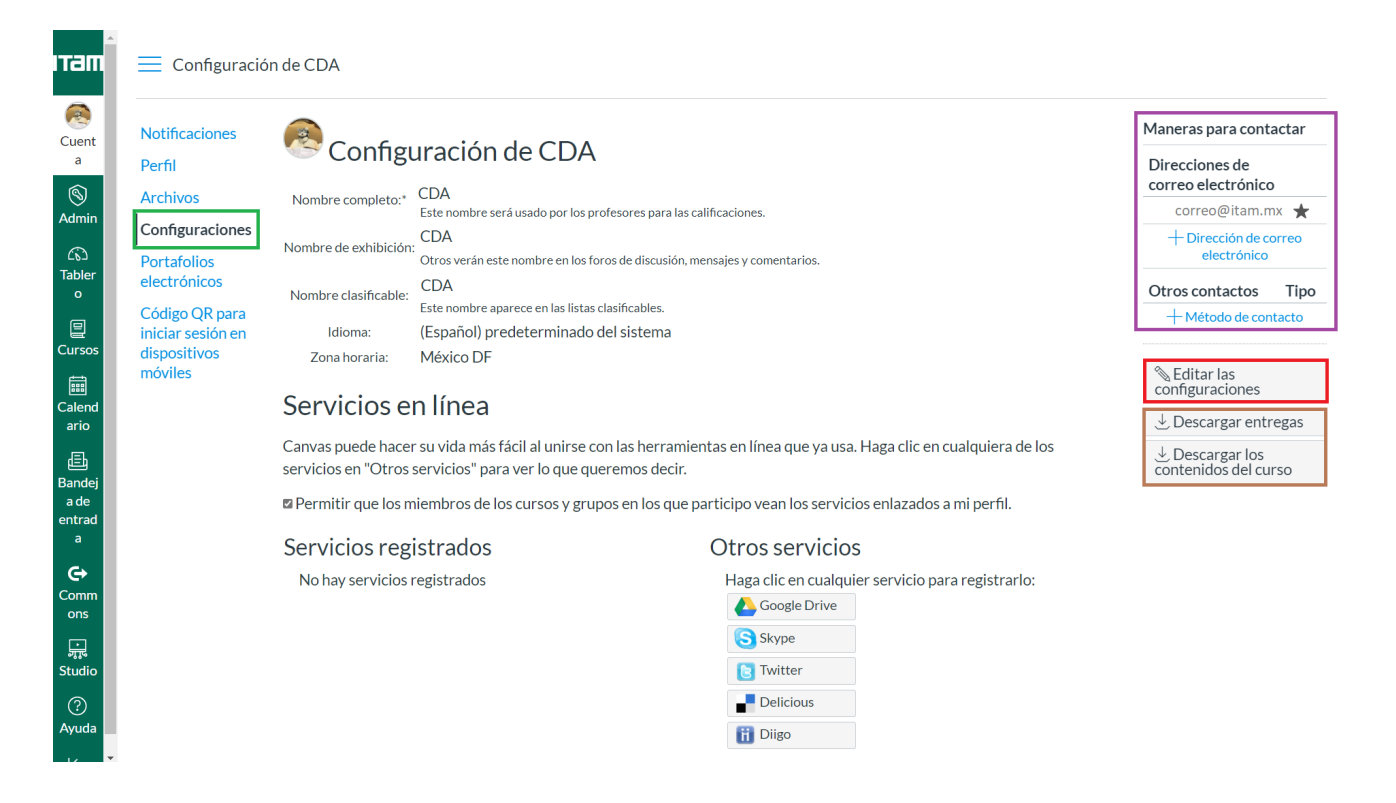

### **MANERAS PARA CONTACTAR**

En CANVAS puede agregar métodos de contacto para recibir notificaciones. En la barra lateral de Formas para contactar, recuadro morado, su cuenta muestra el correo electrónico predeterminado asociado a ésta. Sin embargo, si desea agregar una dirección de correo electrónico adicional, haga clic en el enlace Agregar correo electrónico. Si desea agregar mensajes de texto SMS o mensajes directos de Twitter como método de contacto, haga clic en el enlace Agregar método de contacto

### **DESCARGAS**

Enmarcado en café observamos los botones que permiten hacer descargas de entregas y contenidos del curso.

#### **EDITAR LAS CONFIGURACIONES**

Para editar las Configuraciones haga clic en este botón, marcado en rojo, y lo llevará al sitio que vemos en la siguiente página de la guía.

Si desea más información sobre **¿cómo cambio la [configuración](https://es.guides.instructure.com/m/11076/l/110688-como-cambio-la-configuracion-en-mi-cuenta-de-usuario-como-un-instructor) en la cuenta de usuario como un instructor?**, dé clic en la pregunta.

### **ARCHIVOS**

En la Navegación Global, haga clic en el enlace Cuenta y luego en el enlace Archivos. En esta sección se almacenan fotos de perfil, envíos de asignaciones cargadas y otros archivos guardados en su área personal. Cada usuario tiene 50 MB de espacio de almacenamiento.

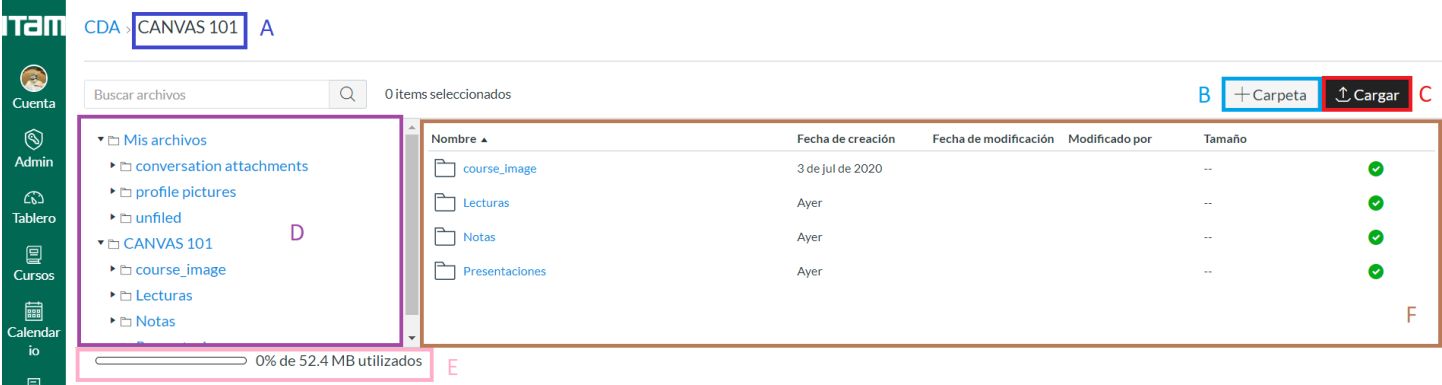

**A** Nos muestra en qué sección de los Archivos nos encontramos en ese momento.

**B** Seleccionando el signo de más, se pueden crear carpetas según lo deseé.

**C** Al dar clic en esta zona usted podrá cargar archivos. En la parte de abajo se profundiza en este proceso.

**D** Este menú permite moverse por sus carpetas de Usuario y Cursos.

**E** Esta barra y el correspondiente texto, indica el espacio disponible de la Cuenta.

**F** En esta sección se observan todas las carpetas del Curso o sección en la que se encuentre y la información de las anteriores.

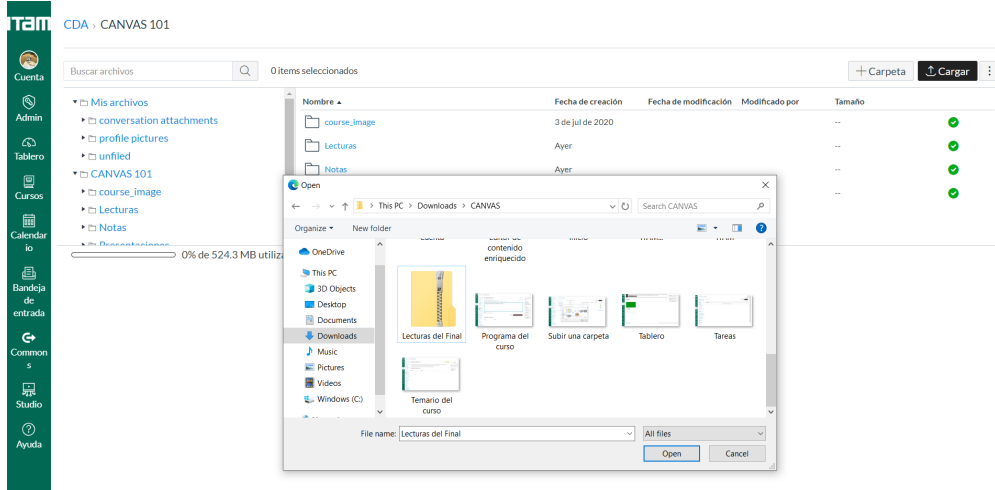

Para cargar los archivos seleccione el archivo o archivos deseados. Si desea cargar una carpeta, deberá primero convertirla en un .zip para posteriormente seleccionar ese documento en formato .zip y expandirlo como se muestra en la siguiente página.

Si usted seleccionó una carpeta comprimida en formato .zip, CANVAS le mostrará una ventana como la que se muestra en la imagen. Usted deberá elegir la opción de "Expandirlo" para que se cargue todo el contenido de la carpeta como archivos que podrá manipular individualmente dentro de CANVAS. Si selecciona la opción de "Cargarlo", esta carpeta se subirá como un archivo comprimido .zip por lo que no podrá manipular sus contenidos dentro de la plataforma.

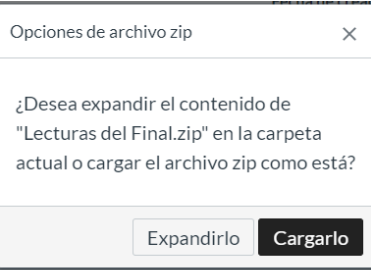

Si seleccionó la opción "Expandirlo" al momento de cargar su archivo .zip, le aparecerá esa carpeta como se muestra en la imagen. Si usted hace clic en el nombre de la carpeta, que aparece en azul, podrá ver los contenidos de la misma y manipularlos.

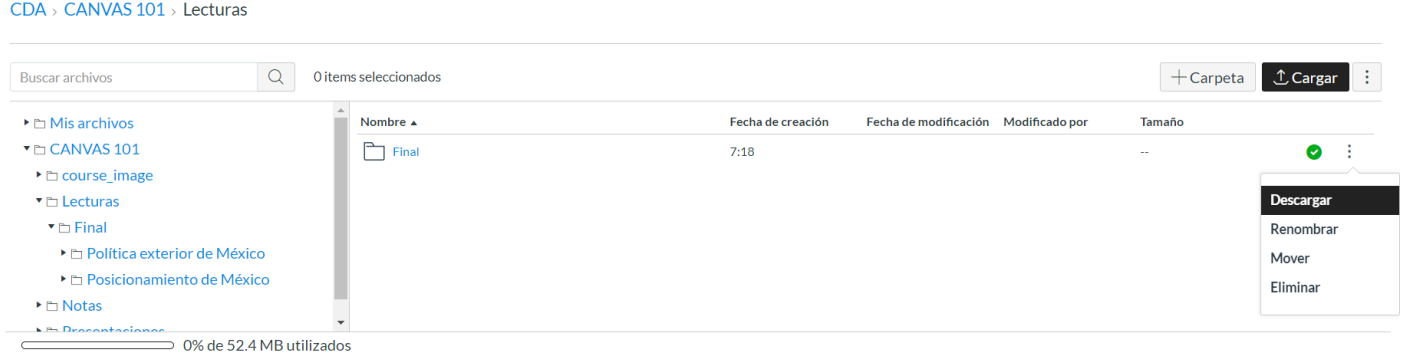

Finalmente, si hace clic en los tres puntos verticales que están en el extremo derecho del renglón de la carpeta, se le desplegará un menú que le permitirá: Descargar, Renombrar, Mover y Eliminar su archivo.

Para información adicional dé clic sobre la pregunta.

**¿Cómo uso Archivos como [instructor?](https://es.guides.instructure.com/m/11076/l/1099214-como-uso-archivos-como-instructor)**

**¿Cómo puedo subir un [archivo](https://es.guides.instructure.com/m/11076/l/724732-como-puedo-subir-un-archivo-a-un-curso) a un curso?**

**¿Qué tipos de archivos de medios puedo cargar en CANVAS como [instructor?](https://es.guides.instructure.com/m/11076/l/118216-que-tipos-de-archivos-de-medios-puedo-cargar-en-canvas-como-instructor)**

**¿Cómo puedo restringir archivos y carpetas para [estudiantes](https://es.guides.instructure.com/m/11076/l/118214-como-puedo-restringir-archivos-y-carpetas-para-estudiantes-en-canvas) en CANVAS?**

**¿Qué tipo de archivos pueden [previsualizarse](https://es.guides.instructure.com/m/11076/l/1099224-que-tipo-de-archivos-pueden-previsualizarse-en-canvas) en CANVAS?**

**[Videoguía](https://community.canvaslms.com/t5/Video-Guide/Files-Overview/ta-p/384392) sobre Archivos**

# **DISEÑO Y PREPARACIÓN DE UN CURSO**

Sus cursos serán caraados automáticamente por el ITAM. Al inicio de cada semestre o trimestre usted tendrá acceso a los cursos que impartirá en el periodo. El nombre y la clave de los cursos están predeterminados por *el ITAM y no se pueden cambiar. A continuación le presentamos las herramientas que utilizará para la creación de sus cursos.*

### **EDITOR DE CONTENIDO ENRIQUECIDO**

A través de esta herramienta usted podrá escribir, copiar y pegar texto de otras fuentes. También incluye varias herramientas de formato que le permiten modificar el texto.

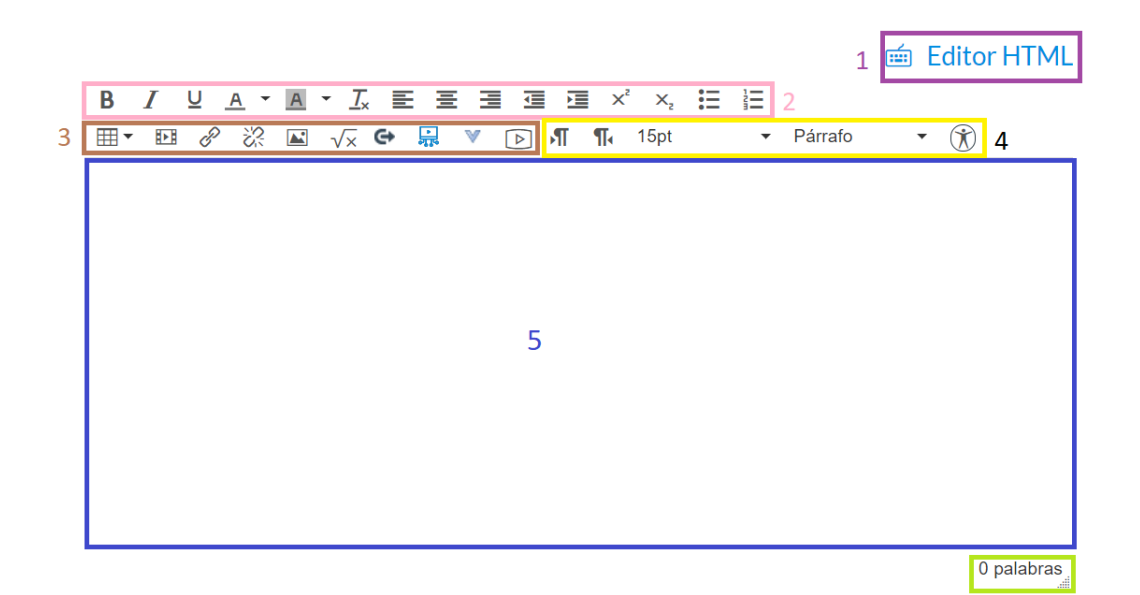

**1** Editor HTML.

**2** Barra de herramientas para dar formato al texto.

- **3** Barra de contenido enriquecido.
- **4** En esta sección podrá controlar el formato de los párrafos.
- **5** Este es el recuadro donde se introducirá el texto.
- Para **más información** sobre como usar esta herramienta, dé clic en las preguntas.

**¿Cómo agrego y modifico texto en el Nuevo Editor de Contenido [Enriquecido?](https://community.canvaslms.com/t5/Instructor-Guide/How-do-I-add-and-modify-text-in-the-Rich-Content-Editor-as-an/ta-p/1109)**

**¿Cómo inserto una imagen que está en Canvas en el Nuevo Editor de Contenido [Enriquecido?](https://community.canvaslms.com/t5/Instructor-Guide/How-do-I-embed-images-from-Canvas-into-the-Rich-Content-Editor/ta-p/1095)**

**¿Cómo uso el editor matemático en el Nuevo Editor de Contenido [Enriquecido?](https://community.canvaslms.com/t5/Instructor-Guide/How-do-I-use-the-Math-Editor-in-the-Rich-Content-Editor-as-an/ta-p/1292)**

**¿Cómo inserto documentos del Curso en el Nuevo Editor de Contenido [Enriquecido?](https://community.canvaslms.com/t5/Instructor-Guide/How-do-I-insert-course-files-into-the-Rich-Content-Editor-using/ta-p/1063)**

- **¿Cómo agrego links en el Nuevo Editor de Contenido [Enriquecido?](https://community.canvaslms.com/t5/Instructor-Guide/How-do-I-create-a-hyperlink-in-the-Rich-Content-Editor-as-an/ta-p/732)**
- **Videoguía del Nuevo Editor de Contenido [Enriquecido](https://community.canvaslms.com/t5/Video-Guide/Rich-Content-Editor-All-Users/ta-p/383502)**

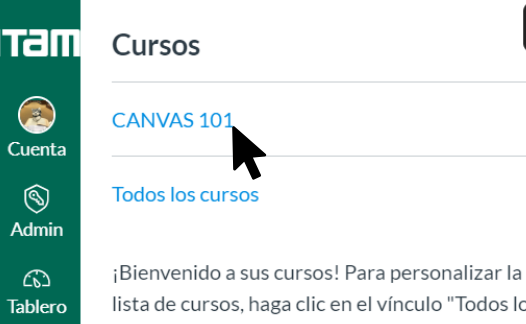

lista de cursos, haga clic en el vínculo "Todos los cursos" y destaque los cursos que desea mostrar.

 $\equiv$  DOC 002 > Módulos

 $\pmb{\times}$ 

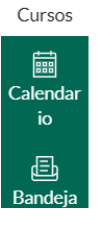

鳳

Talli Cuenta  $\circledS$ **Admin** 

෬ **Tablero** 

鳳 Cursos 匾 Calendar io 屆 Bandeja de entrada

 $\mathbf{\Theta}$ Common  $\overline{\mathbf{s}}$ 

品 Studio

 $\circledR$ Ayuda

 $\left|\leftarrow\right|$ 

Página de Inicio **Anuncios** Ø **Tareas** Ø Foros de discusión **Calificaciones** Personas Ø Páginas **Archivos** Programa del curso Competencias Ø **Evaluaciones** Módulos <sup>Ø</sup>

Conferencias

Colaboraciones

**Nuevas** analíticas Attendance

Chat **Studio** 

Office 365

**Google Drive** 

Configuraciones

### **ACCEDER A TUS CURSOS**

Para acceder a tus Cursos deberás ir a la Barra de Navegación Global y dar clic en Cursos. Una vez que hagas esto se desplegará una ventana que te mostrará los Cursos a los que puedes acceder y la opción de mostrarte una página con "Todos los cursos".

# **NAVEGACIÓN DEL CURSO**

Navegación del curso es un menú ubicado a la izquierda cualquier curso de CANVAS. Consiste en enlaces de navegación que conducen a todas las áreas de funciones dentro de un curso.

Cabe señalar que el icono del ojo muestra que esa sección está vacía u oculta. Se le recomienda dejar visible al estudiante aquellas secciones que tengan contenido necesario para tomar el curso.

### **ARCHIVOS DEL CURSO**

Usted puede ingresar a los Archivos del Curso desde el Menú de Navegación del Curso. La sección opera de la manera explicada anteriormente. Favor de referirse a la sección de Archivos para instrucciones de como cargar documentos e interactuar con esta parte.

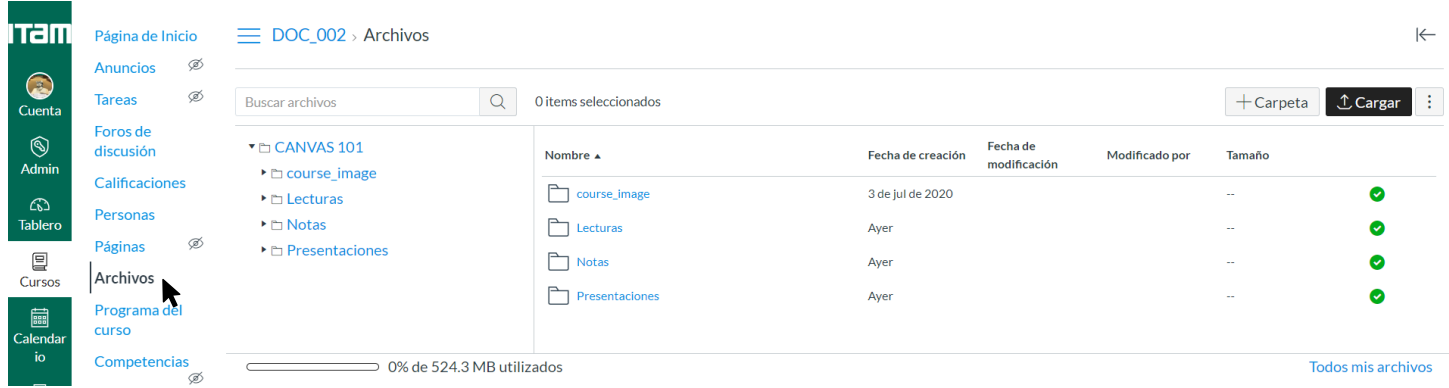

En caso de que deseé más información sobre esto, dé clic en las preguntas.

#### **¿Cómo uso Archivos como [instructor?](https://es.guides.instructure.com/m/11076/l/1099214-como-uso-archivos-como-instructor)**

#### **¿Cómo puedo subir un [archivo](https://es.guides.instructure.com/m/11076/l/724732-como-puedo-subir-un-archivo-a-un-curso) a un curso?**

**¿Cómo puedo restringir archivos y carpetas para [estudiantes](https://es.guides.instructure.com/m/11076/l/118214-como-puedo-restringir-archivos-y-carpetas-para-estudiantes-en-canvas) en Canvas?**

### **CONFIGURACIÓN DEL CURSO**

Para acceder a esta sección deberá ingresar haciendo clic en Configuraciones en la Barra de Navegación del Curso. En esta sección usted podrá cargar una imagen (para instrucciones de carga de imágenes refiérase a la Imagen de Perfil de Usuario) para el Curso, servirá de identificador en el Tablero, y hacer cambios que afectarán la visualización así como el acceso al Curso. **¡No se puede cambiar el Código del Curso!**

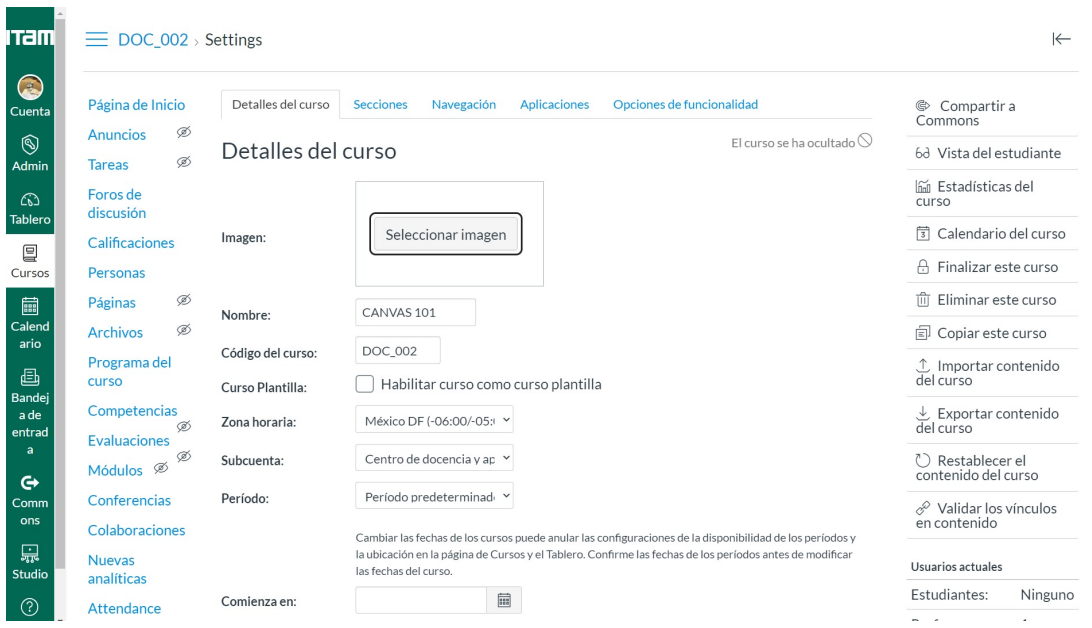

Las secciones ayudan a subdividir a los alumnos dentro de un curso y ofrecen opciones específicas de la sección como fechas de entregas variadas para tareas, foros y evaluaciones. También se pueden crear secciones para estudiantes que necesiten tiempo extra en un curso; por ejemplo, si un estudiante tiene una calificación incompleta.

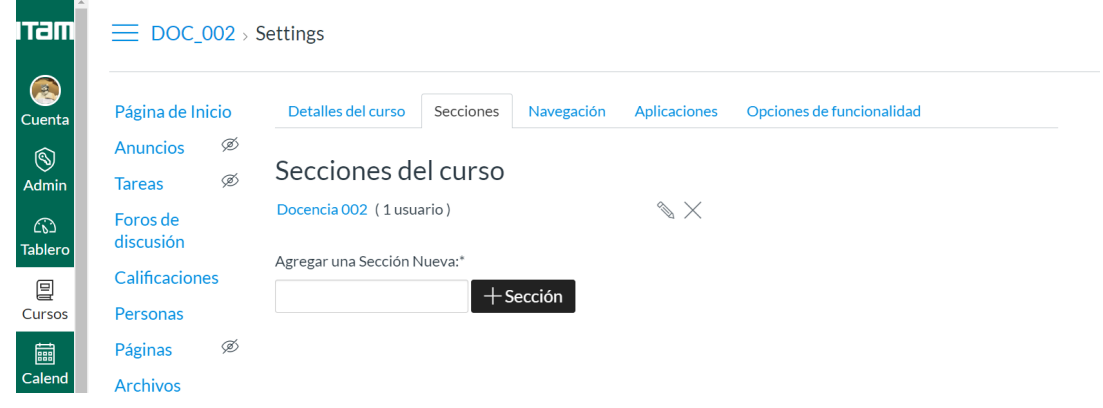

En la pestaña de Navegación usted podrá modificar los enlaces en la navegación del contenido de su curso. Usted puede arrastrar y arrojar objetos para reordenar y esconder los enlaces de navegación del curso. También puede hacer click en los tres puntos verticales para modificar la visibilidad/habilitación del enlace.

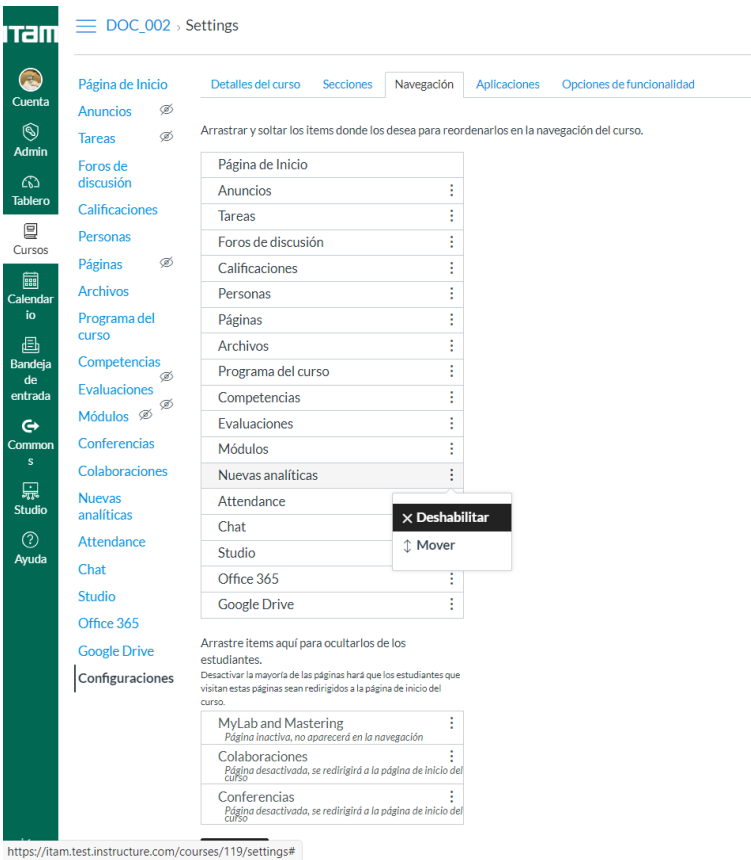

Si usted quiere consultar más información respecto al como configurar su curso, haga clic en las preguntas.

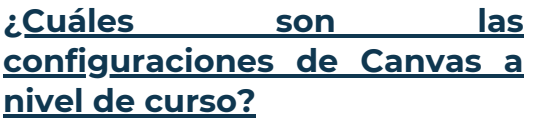

**¿Cómo uso las [configuraciones](https://es.guides.instructure.com/m/11076/l/1100650-como-uso-las-configuraciones-del-curso) del curso?**

**¿Cómo [configuro](https://es.guides.instructure.com/m/11076/l/1100664-como-configuro-los-detalles-de-un-curso) los detalles de un curso?**

**¿Cómo asigno un [asistente](https://itam.zoom.us/rec/play/vZwqdOyq_Tk3GNLBswSDUaBwW9S1eqqs0XNLqfcNyEe1W3IEZwWuYLoaZeosQN19cQ_q1lc38Zah99W8?startTime=1596233094000&_x_zm_rtaid=h3n0LipHRbS3MlQ95mDrFA.1596775420742.6a0d712e5da68230912497fb18859288&_x_zm_rhtaid=318) del profesor a mis cursos?**

# **MÓDULOS**

En el ambiente CANVAS los cursos se diseñan, normalmente, por medio de módulos. Se usan para organizar el contenido de un curso de la manera que usted elija: por tema, por semana, por unidades o cualquier estructura que usted desee. Al crear un módulo usted está construyendo un flujo lineal unidireccional de lo que quiere que sus estudiantes realicen.

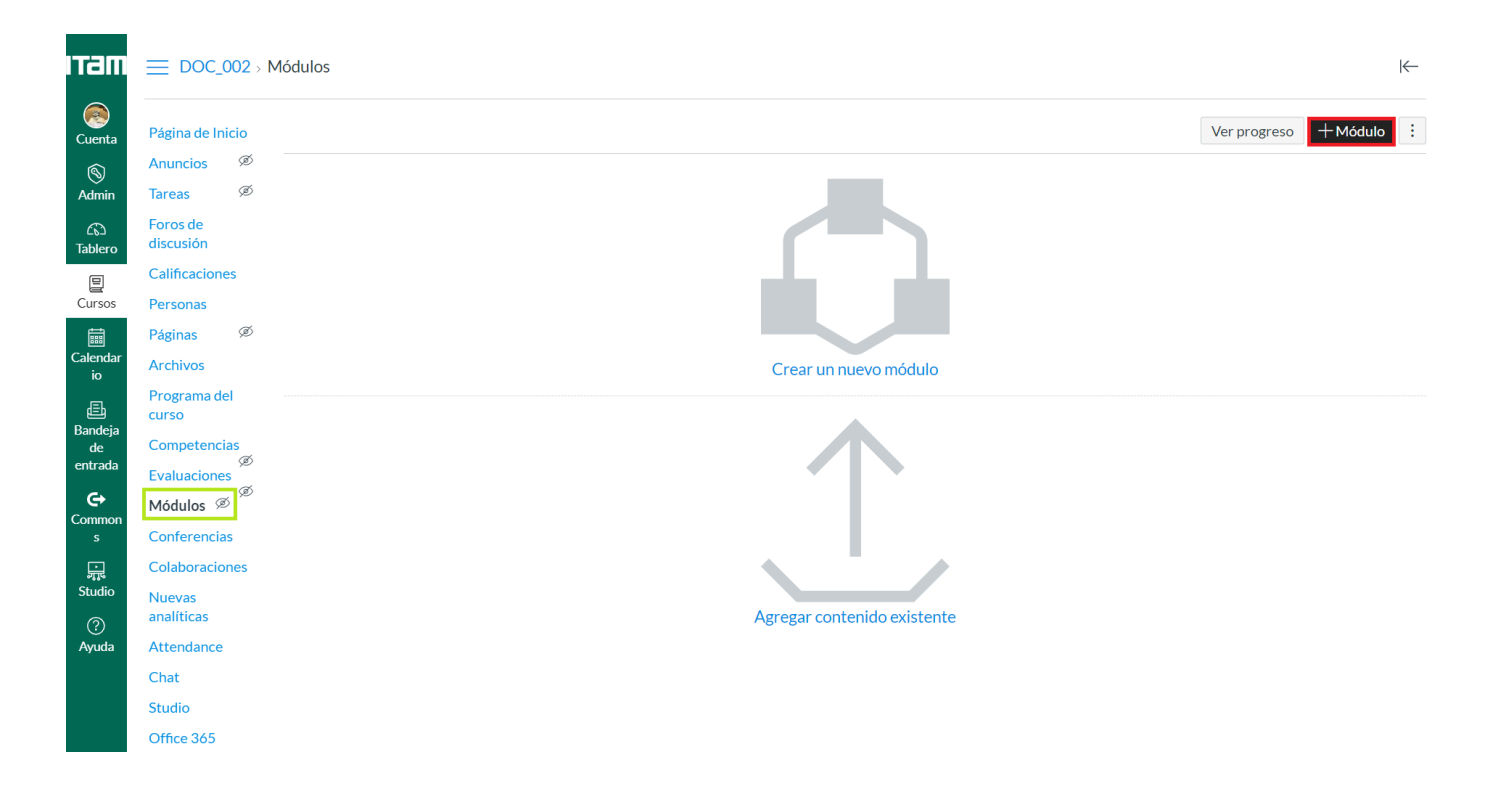

Para ingresar deberá colocarse en la Barra de Navegación del Curso y elegir Módulos. Una vez realizado esto, le aparecerá la página similar a la que muestra la imagen la superior. Si usted desea crear un Módulo dará clic en el recuadro negro señalado con un marco rojo e inmediatamente le mostrará una ventana idéntica a la imagen inferior. Ahí, usted podrá crear un nuevo Módulo, asignarle un nombre y bloquear su acceso hasta cierta fecha. No olvide darle clic a "Agregar módulo" para que se guarden sus cambios.

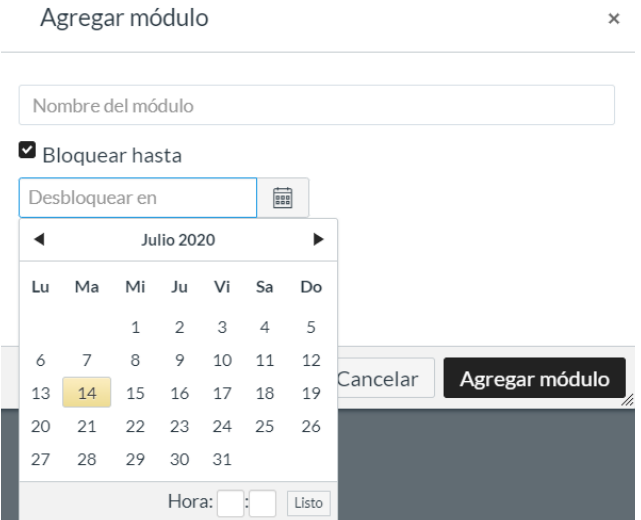

Si usted ya tiene al menos un Módulo creado, cuando desee añadir uno nuevo le aparecerá una ventana como la primera imagen en esta página. Ahora, usted tendrá la opción de Agregar Prerrequisitos para tener acceso a Módulos. Solo seleccione la opción, aparece en azul y haga clic sobre ella, se le desplegará una ventana donde le aparecerán los Módulos que ha creado y seleccione cual desea que se complete para poder acceder al que está creando.

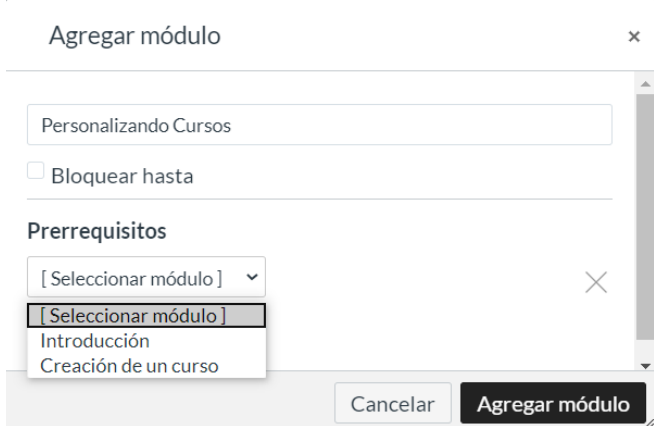

Para realizar cualquier modificación a un Módulo que ya haya creado usted, solo necesita colocarse en los tres puntos que se encuentran en el extremo derecho y dar clic. Inmediatamente se le desplegará un menú que le dará una serie de comandos a elegir.

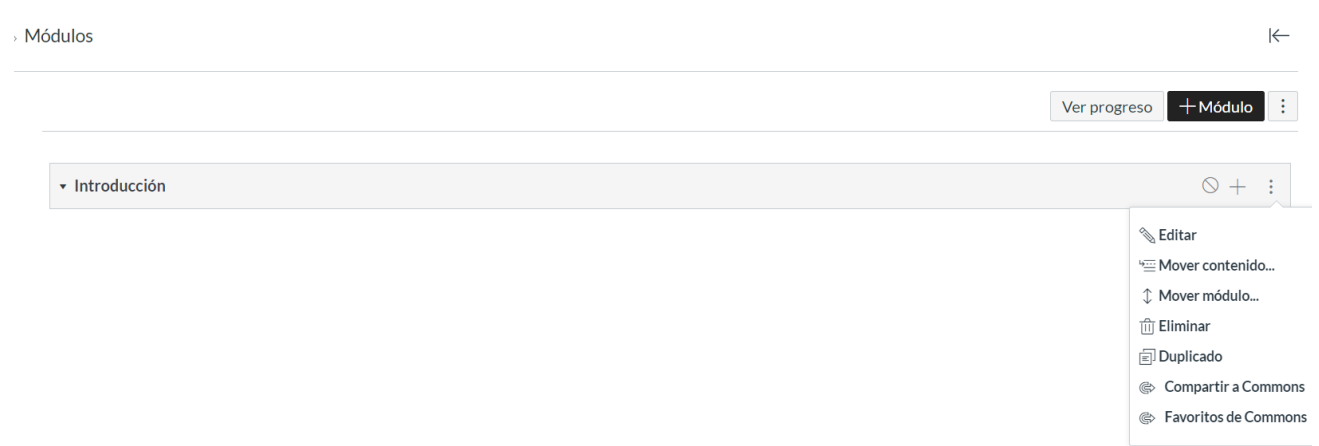

Usted puede añadir Tareas u otro tipo de Evaluaciones a los Módulos de manera muy sencilla. Como muestra la última imagen de la página anterior, en la cintilla del Módulo que usted ha creado en el extremo derecho hay un signo de más (+). Si da clic ahí, desplegará la pantalla que aparece en la siguiente página y, de esta manera podrá crear una Tarea.

Nota: Recomendamos que para mayor control se creen las tareas en la sección de Tareas ya que hay más opciones y permite asignar los puntos deseados.

Si se coloca sobre el botón de "Agregar" y le da clic, se le desplegará un menú donde se le mostrará todas las distintas opciones a su disponibilidad para generar actividades en su Curso.

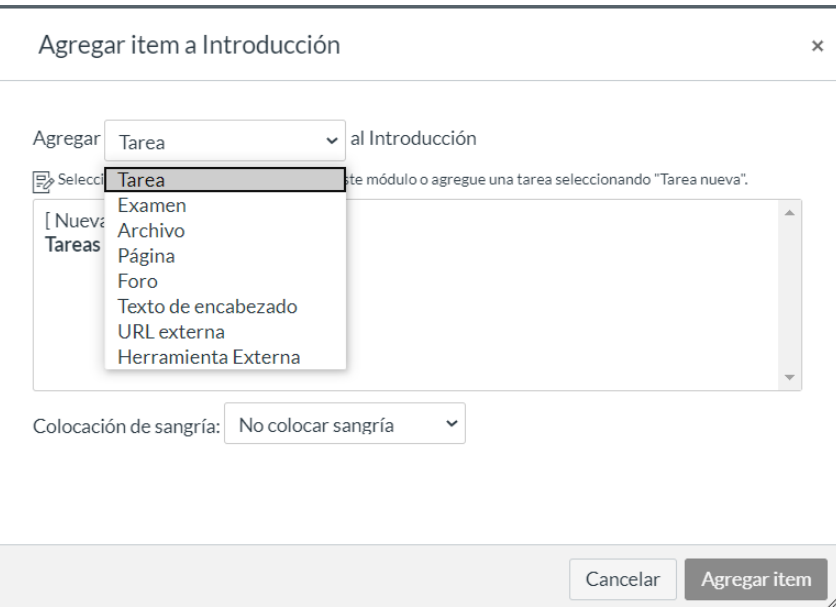

Cuando usted deseé añadir un Archivo, le presentará aquellos documentos que usted ya ha cargado previamente en su Curso (véase Archivos del Curso), como muestra la imagen. Deberá selecionar el documento correspondiente y lo podrá agregar de esta manera al Módulo.

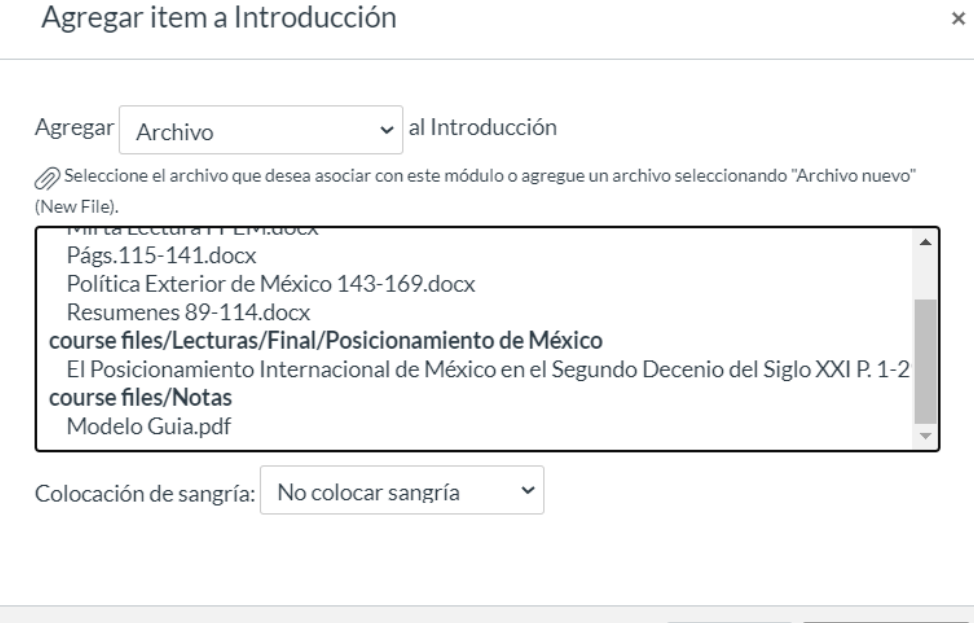

Cancelar

Agregar item

Una vez que usted cargue las actividades y documentos deseados su pantalla lucirá similar a la imagen inmediata. Finalmente, **usted deberá de publicar el Módulo** colocándose en el la zonas indicadas por las letras y dando clic. El botón A nos muestra un icono de una palomita que índica un curso publicado mientras que el B ilustra como luce cuando no está publicado.

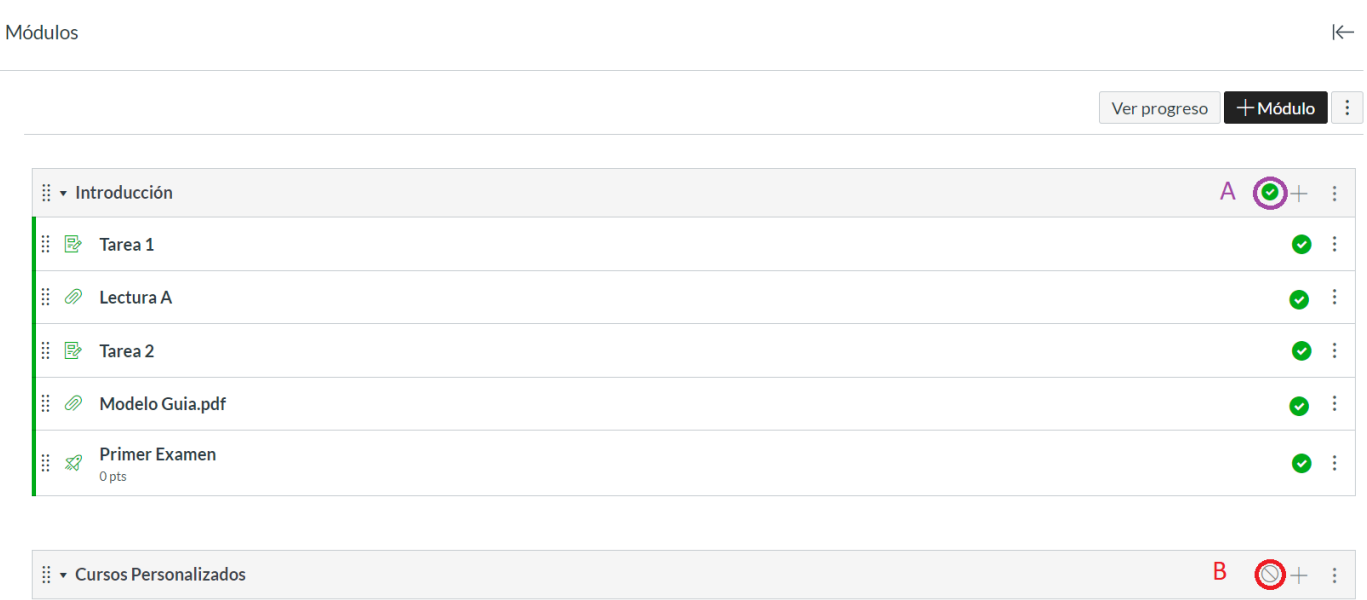

Para más información sobre haga clic sobre las preguntas:

**[Videoguía](https://community.canvaslms.com/t5/Video-Guide/Modules-Overview-Instructors/ta-p/384423) sobre Módulos**

**¿Cómo agrego un [Módulo?](https://es.guides.instructure.com/m/11076/l/724735-como-agrego-un-modulo)**

**¿Cómo agrego tipos de tarea, páginas y archivos como [elementos](https://community.canvaslms.com/t5/Instructor-Guide/How-do-I-add-course-content-as-module-items/ta-p/1157) de un Módulo?**

**¿Cómo uso la página Índice de [Módulos?](https://es.guides.instructure.com/m/11076/l/1099381-como-uso-la-pagina-indice-de-modulos)**

**¿Cómo edito un [Módulo?](https://community.canvaslms.com/t5/Instructor-Guide/How-do-I-edit-a-module/ta-p/892)**

**¿Cómo duplico un [Módulo?](https://community.canvaslms.com/t5/Instructor-Guide/How-do-I-duplicate-a-module/ta-p/676)**

**¿Cómo muevo o [reordeno](https://community.canvaslms.com/t5/Instructor-Guide/How-do-I-move-or-reorder-a-module/ta-p/1150) un Módulo?**

**¿Cómo veo un curso como alumno de prueba [utilizando](https://community.canvaslms.com/t5/Instructor-Guide/How-do-I-view-a-course-as-a-test-student-using-Student-View/ta-p/1122) la Vista de alumnos?**

**[Videoguía](https://itam.zoom.us/rec/share/opZXAKvB3D9Oc5338h7Aa58CHKmmX6a80HMc_qUEzUoRISVpaEzJw8oawaZa7eL3?startTime=1596741704000) sobre cómo importar u exportar un curso en Canvas**

# **PÁGINA DE INICIO DEL CURSO**

La Página de Inicio del Curso es la primera página que los estudiantes ven cuando abren el Curso. Ayuda a los estudiantes a comprender cómo pueden navegar a través del curso. Es posible personalizarla para que muestre contenido en función de las preferencias de un profesor.

A continuación presentamos un ejemplo de cómo puede lucir una Página de Inicio de Cursos personalizada.

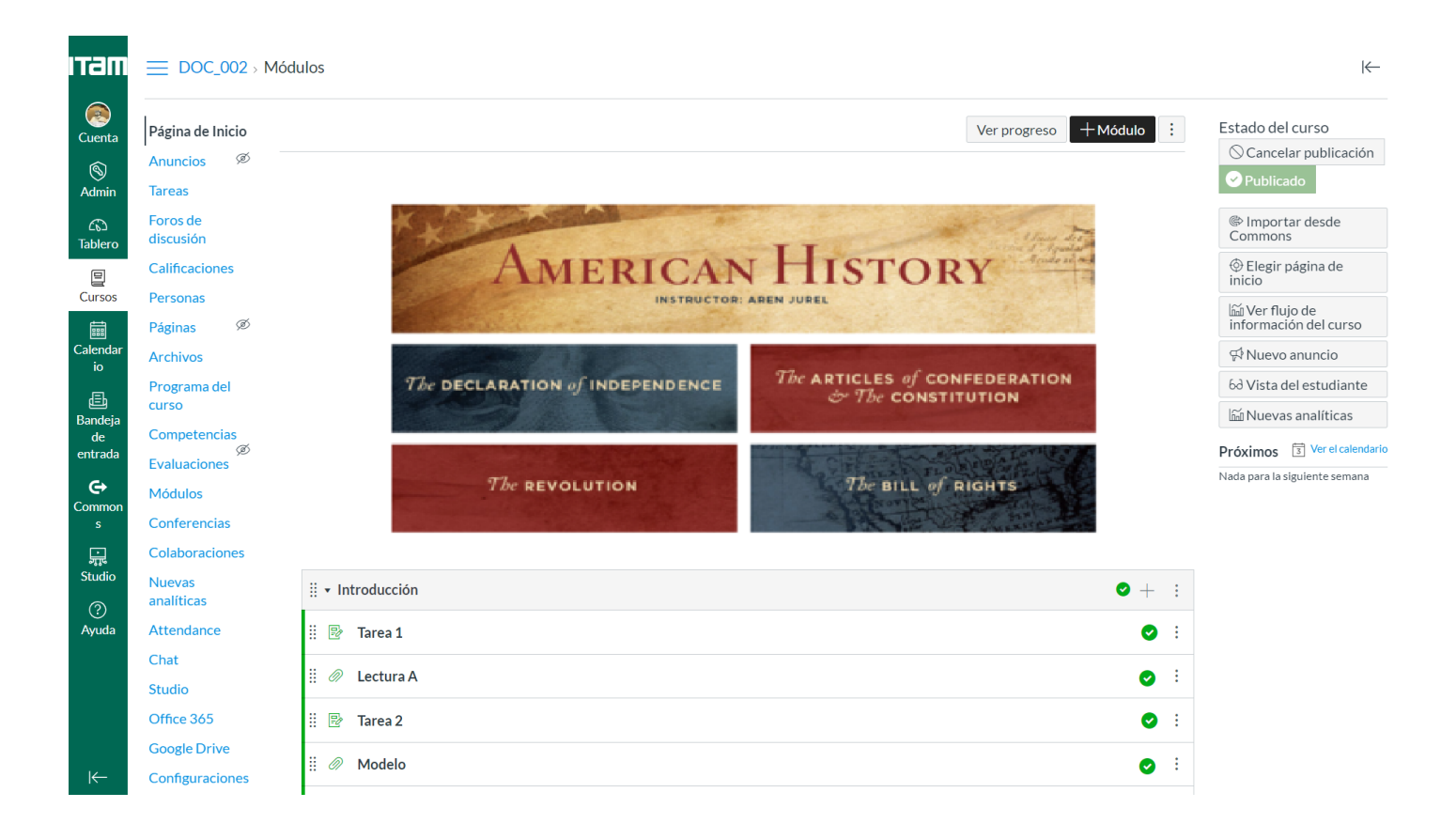

Le dejamos algunos links para más información, solo necesita dar clic sobre la pregunta para consultarlos.

#### **¿Cómo uso la Página de Inicio del Curso como [instructor?](https://community.canvaslms.com/t5/Gu%C3%ADa-del-Instructor-de-Canvas/C%C3%B3mo-uso-la-P%C3%A1gina-de-inicio-del-curso-como-instructor/ta-p/2322)**

#### **¿Qué opciones de diseño están [disponibles](https://community.canvaslms.com/t5/Gu%C3%ADa-del-Instructor-de-Canvas/Qu%C3%A9-opciones-de-dise%C3%B1o-est%C3%A1n-disponibles-en-la-P%C3%A1gina-de-inicio/ta-p/2327) en la Página de Inicio del Curso como instructor?**

**¿Cómo cambio la Página [Principal](https://community.canvaslms.com/t5/Gu%C3%ADa-del-Instructor-de-Canvas/C%C3%B3mo-cambio-la-p%C3%A1gina-principal-del-curso/ta-p/2323) del Curso?**

### **PROGRAMA DEL CURSO**

Esta sección permite que añada su temario, programa de clases y el como evaluará su materia. Puede agregar otros comentarios, notas o ideas que tenga acerca de la estructura del curso, políticas del curso o cualquier otra cosa. Para agregar algunos comentarios, haga clic en el vínculo de "Editar" en la parte superior.

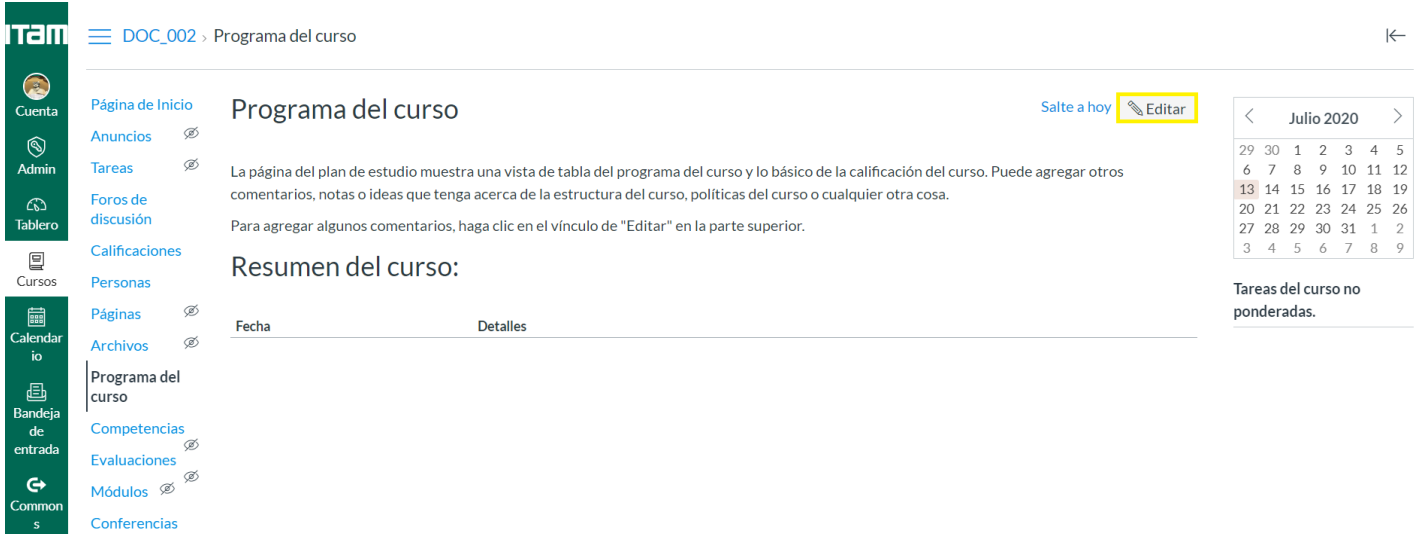

Los siguientes hipervínculos le proporcionarán mayor información, haga clic sobre la pregunta para acceder.

#### **¿Cómo edito el [Programa](https://community.canvaslms.com/t5/Gu%C3%ADa-del-Instructor-de-Canvas/C%C3%B3mo-edito-el-programa-del-curso-en-un-curso/ta-p/2235) del Curso en un curso?**

**¿Cómo uso el Plan de Estudios como [instructor?](https://community.canvaslms.com/t5/Gu%C3%ADa-del-Instructor-de-Canvas/C%C3%B3mo-uso-el-Plan-de-Estudios-como-instructor/ta-p/2255)**

# **PÁGINAS**

A los módulos se les pueden añadir Páginas, estas permite a los profesores crear contenido interactivo directamente en CANVAS. Si así lo desea, puede permitirles a los estudiantes que contribuyan en páginas específicas del curso.

Para más información de clic sobre la pregunta y le dirigirá al sitio correspondiente,

**[¿Cómo](https://community.canvaslms.com/t5/Gu%C3%ADa-del-Instructor-de-Canvas/C%C3%B3mo-creo-una-p%C3%A1gina-nueva-en-un-curso/ta-p/2316) creo una página nueva en un curso?**

**¿Cómo uso la página Índice de [páginas?](https://community.canvaslms.com/t5/Gu%C3%ADa-del-Instructor-de-Canvas/C%C3%B3mo-uso-la-p%C3%A1gina-%C3%8Dndice-de-p%C3%A1ginas/ta-p/2223)**

**[¿Cómo](https://community.canvaslms.com/t5/Instructor-Guide/How-do-I-edit-a-page-in-a-course/ta-p/791) edito una página de un curso?**

**[Videoguía](https://community.canvaslms.com/t5/Video-Guide/Pages-Overview-Instructors/ta-p/383193) sobre Páginas**

# **ASIGNACIÓN DE TAREAS Y ACTIVIDADES**

Puede crear tareas en línea para que los alumnos las presenten a través de CANVAS. Las tareas incluyen las evaluaciones, los foros de discusión calificados y muchos tipos de entregas en línea (archivos, imágenes, texto, URL y archivos multimedia). Las tareas que usted cree aparecerán en el Calendario.

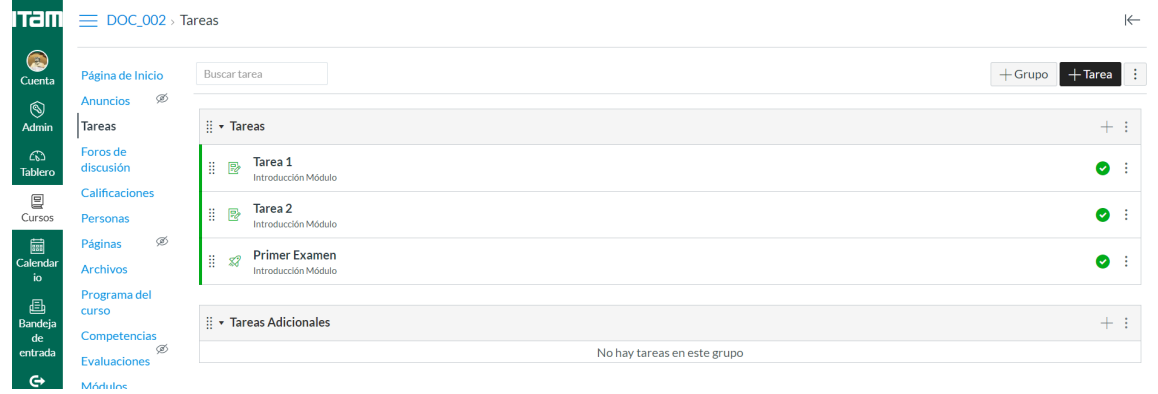

La imagen superior muestra la pantalla de Tareas. Con el objetivo de tener más órden, sugerimos que cree Grupos de Tareas. Esto es posible si se coloca sobre botón de Grupo en la esquina superior derecha. Inmediatamente le desplegará una página como ilustra la imagen de la derecha en donde usted le asignará el nombre deseado.

Para añadir una Tarea, solo debe colocarse sobre el botón derecho en color negro con el nombre de "Tarea" en el lado superior derecho. En seguida se le desplegará una pantalla como la que se muestra de su lado derecho. En donde usted deberá seleccionar que tipo de actividad quiere que se realice (imagen inferior derecha), el número de puntos que le desea asignar y la fecha de entrega. **Recuerde que al menos que la publique sus alumnos no verán la Tarea.**

Para más información haga clic en las siguientes preguntas:

**¿Qué tipos de [Tareas](https://community.canvaslms.com/t5/Instructor-Guide/What-assignment-types-can-I-create-in-a-course/ta-p/627) puedo crear?**

**[¿Cómo](https://community.canvaslms.com/t5/Gu%C3%ADa-del-Instructor-de-Canvas/C%C3%B3mo-creo-una-tarea-en-l%C3%ADnea/ta-p/2282) creo una tarea en línea?**

**¿Cómo [agrego](https://community.canvaslms.com/t5/Gu%C3%ADa-del-Instructor-de-Canvas/C%C3%B3mo-agrego-grupos-de-tareas-en-un-curso/ta-p/2329) grupos de tareas en un curso?**

**[Videoguía](https://community.canvaslms.com/t5/Video-Guide/Assignments-Overview-Instructors/ta-p/381901) sobre Tareas**

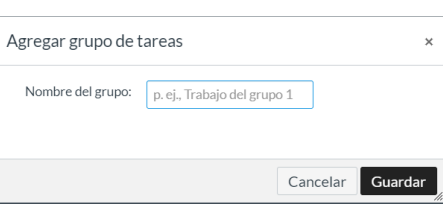

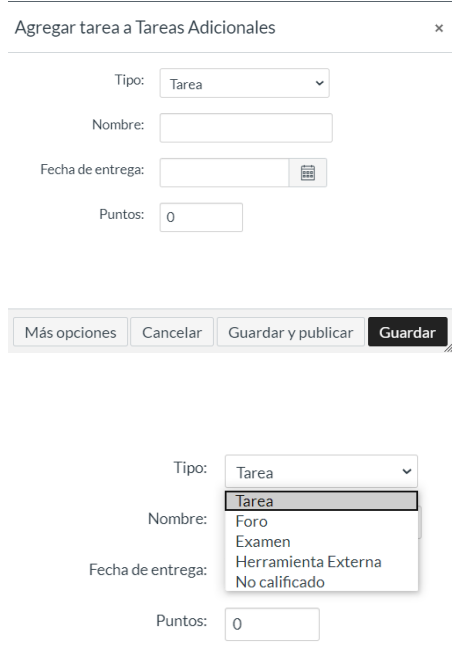

# **FOROS DE DISCUSIÓN**

Como instructor, puede crear una discusión para su curso. Le permite asignar una calificación si así lo desea así como generar un espacio de discusión y debate virtual.

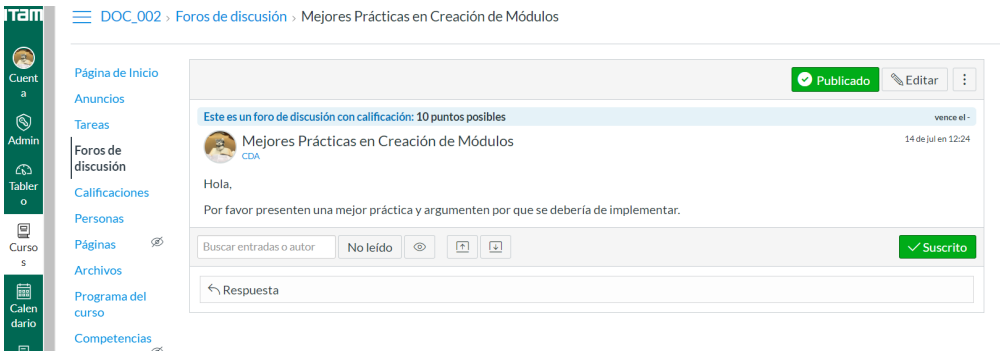

Para más información dé clic en las preguntas.

**[Videoguía](https://community.canvaslms.com/t5/Video-Guide/Discussions-Overview-Instructors/ta-p/383769) sobre Foros de Discusión**

- **¿Cómo creo una discusión como [instructor?](https://community.canvaslms.com/t5/Gu%C3%ADa-del-Instructor-de-Canvas/C%C3%B3mo-creo-una-discusi%C3%B3n-como-instructor/ta-p/2265)**
- **¿Cómo creo una [discusión](https://community.canvaslms.com/t5/Gu%C3%ADa-del-Instructor-de-Canvas/C%C3%B3mo-creo-una-discusi%C3%B3n-de-grupo-en-un-curso/ta-p/2262) de grupo en un curso?**

# **GRUPOS**

Los grupos son una herramienta que ayuda a los instructores a separar a los estudiantes en unidades del curso más pequeñas.

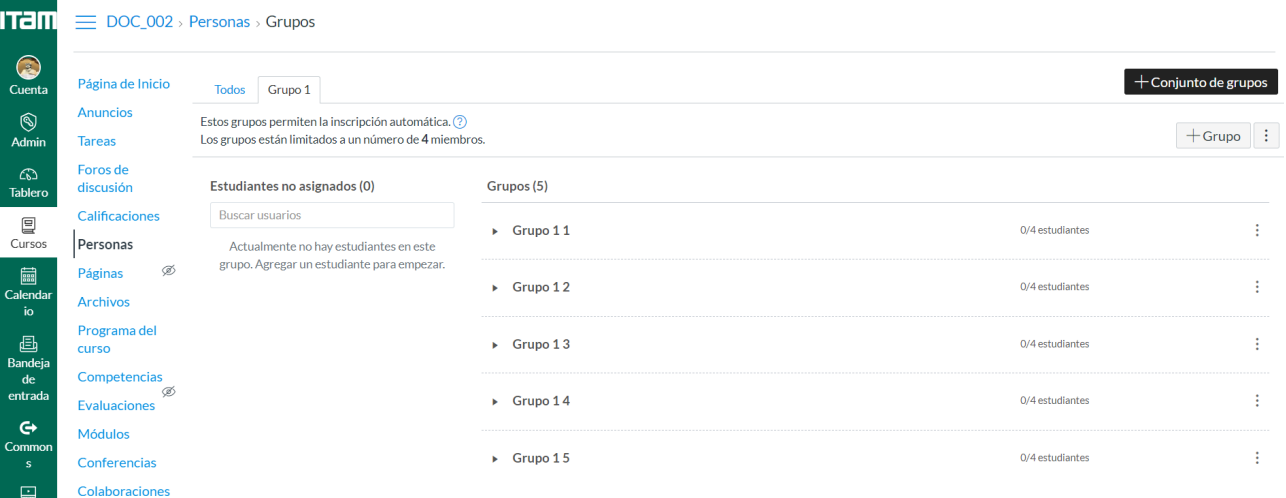

Los siguientes hipervínculos le proporcionarán mayor información, haga clic sobre la pregunta para acceder.

#### **[Videoguía](https://community.canvaslms.com/t5/Video-Guide/Groups-Overview-Instructors/ta-p/381842) sobre Grupos**

**¿Cómo agrego un [conjunto](https://community.canvaslms.com/t5/Gu%C3%ADa-del-Instructor-de-Canvas/C%C3%B3mo-agrego-un-conjunto-de-grupos-en-un-curso/ta-p/2260) de grupos en un curso?**

# **EVALUACIONES**

La herramienta de evaluación se utiliza para crear y administrar encuestas, evaluaciones, quizzes, controles y exámenes en línea. Las evaluaciones también pueden ser usadas para realizar exámenes y pruebas sin calificación.

Los tipos de evaluaciones calificadas aparecen en el Programa, en el Libro de Calificaciones, en el Calendario y en las Listas de Tareas por Hacer.

Para acceder a la herramienta: Navegación Global > Cursos > Seleccione Curso > Navegación del Curso > Evaluaciones.

Los pasos para crear el contenido de cuestionarios son los mismos para cada tipo de examen.

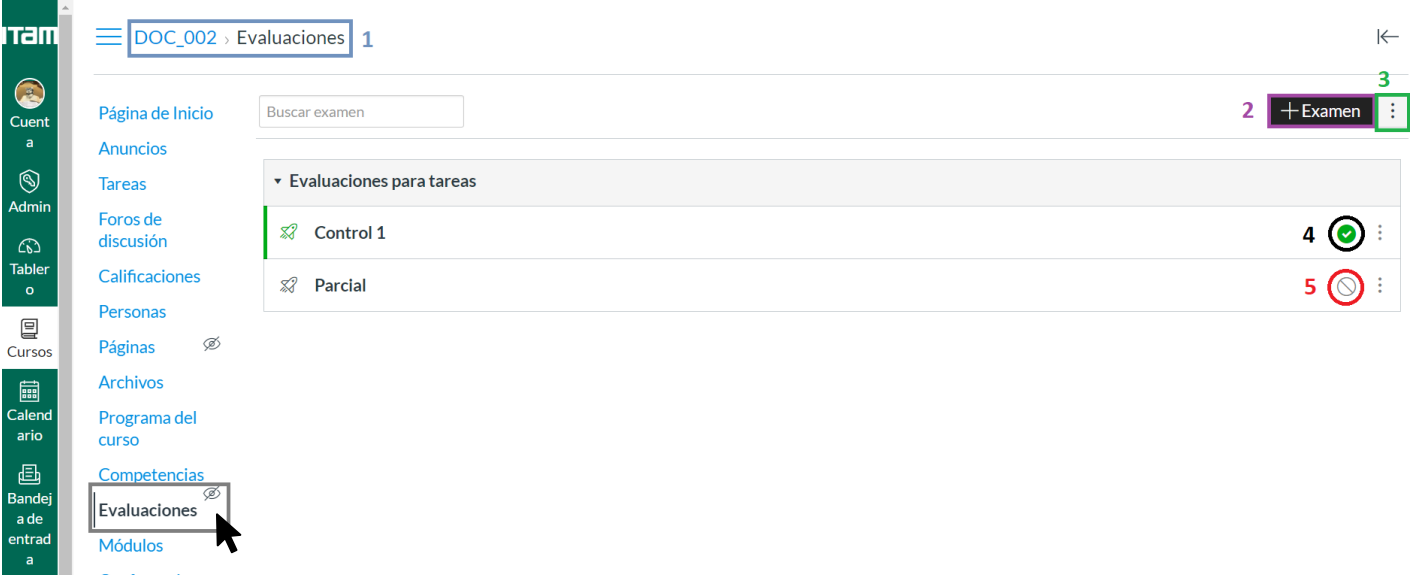

**1** Le muestra en que curso de CANVAS se encuentra usted.

**2** Para crear una nueva Evaluación, usted deberá dar clic en este botón. En la siguiente página encontrará el como crearla.

**3** Estos tres puntos verticales despliegan un menú que le permitirá administrar sus bancos de preguntas y sus favoritos.

**4** Muestra cómo luce una Evaluación una vez que ha sido publicada.

**5** Nos indica que esa Evaluación no ha sido publicada. Recuerde que para que sus alumnos puedan ver y resolverla, debe de publicarla. Para lograr esto solo debe dar clic sobre el ícono dentro del círculo rojo.

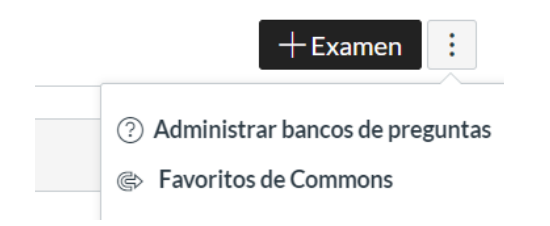

La imagen de la izquierda muestra el menú que se despliega cuando usted da clic en el botón señalado en el número tres.

A continuación, le mostramos cómo luce la página en la que usted podrá crear Evaluaciones y editarlas.

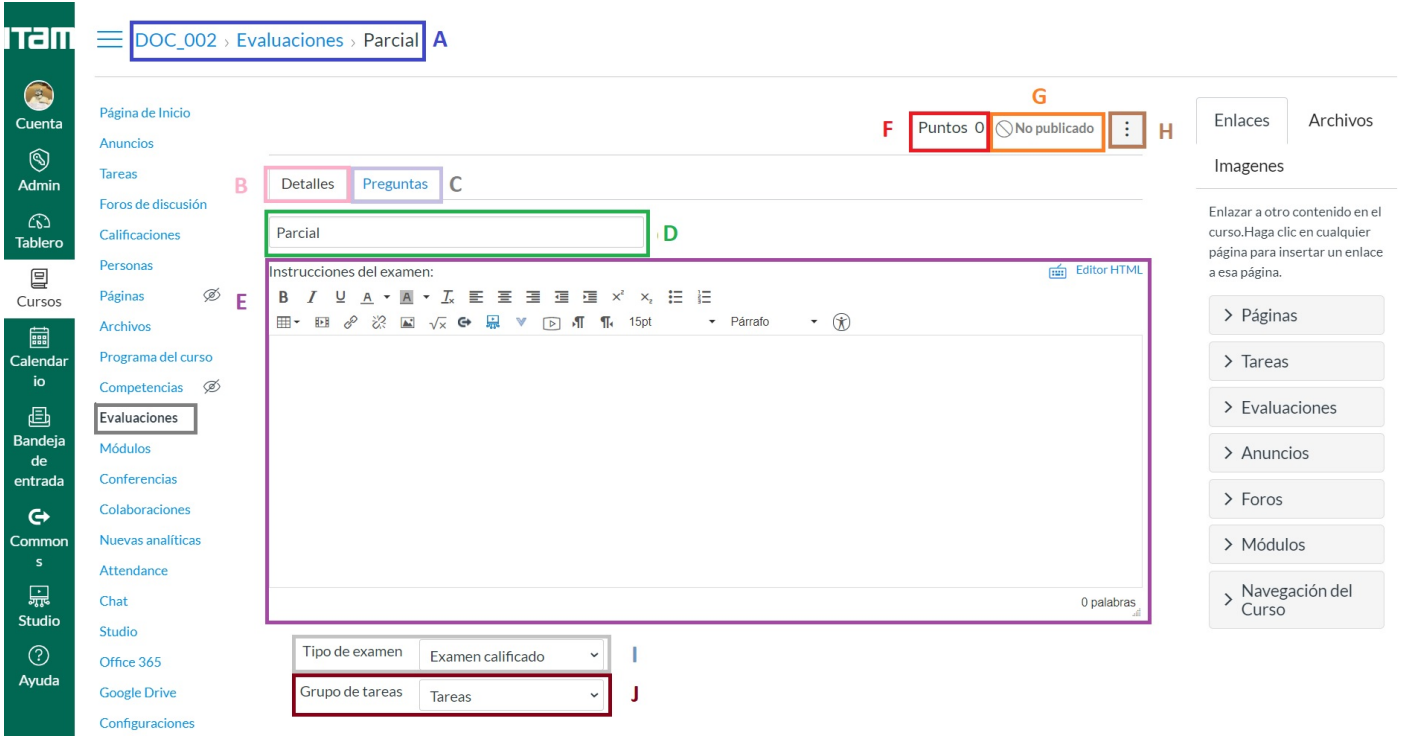

**A** Esta sección le indica en que Curso y Evaluación está trabajando.

**B** La pantalla desplegada actualmente pertenece a la zona de Detalles. Aquí, usted podrá ajustar la configuración de acuerdo a sus necesidades.

**C** Usted podrá dirigirse a la zona de configuración de preguntas haciendo clic aquí.

**D** En esta barra usted debe escribirá el nombre que le asignará a esa Evaluación.

**E** Aquí, usted deberá escribir las instrucciones que desea que sus alumnos sigan al momento de contestar su Evaluación con el Editor de Texto Enriquecido.

**F** Le indica la sumatoria de puntos dentro de la Evaluación. Estos los calcula automáticamente dependiendo de la puntuación que usted le asigne a cada pregunta creada.

**G** Muestra si esta Evaluación se encuentra publicada o no.

**H** Al dar clic sobre este botón, se le desplegará un menú donde se le permitirá desplegar la rúbrica que usted ha creado para Evaluaciones.

**I** Esta sección le permite elegir si quiere crear un examen de práctica, examen con calificación, encuesta con calificación o una encuesta sin calificación.

**J** Aquí, usted podrá asignarlo a un Grupo de Tareas según los que tenga usted disponibles y haya creado en la sección de Tareas.

#### **Opciones**

□ Mezclar aleatoriamente las respuestas

 $\Box$  Límite de tiempo

 $\Box$  Permitir múltiples intentos

Permitir que los estudiantes vean sus respuestas del cuestionario (las respuestas incorrectas se marcarán en la devolución del estudiante)

Minutos

- □ Solo una vez después de cada intento
- Permitir que los estudiantes vean las respuestas correctas

**EBB** 

匾

Mostrar las respuestas correctas en

Ocultar las respuestas correctas en

□ Mostrar una pregunta a la vez

### **OPCIONES**

Como muestra la imagen usted podrá establecer ciertas configuraciones según sus necesidades.

Nota: Al menos que desactive o límite el "Permitir que los estudiantes vean las respuestas", y una vez que terminen la evaluación podrán ver las respuestas correctas.

#### Restricciones de acceso

□ Requiere un código de acceso

□ Filtrar por direcciones de IP

□ Requiere el navegador Respondus LockDown Browser

#### **RESTRICCIONES DE ACCESO**

En esta sección usted podrá limitar el acceso de los estudiantes estableciendo ciertas condiciones como una contraseña, y otras opciones de seguridad complejas.

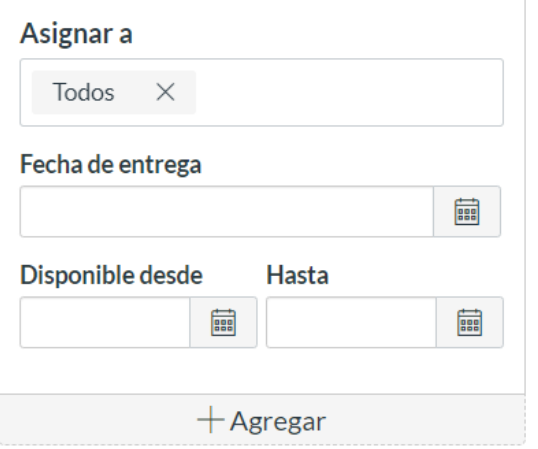

### **ASIGNACIONES PARTICULARES**

Si así lo desea puede asignar Evaluaciones distintas creando Grupos de alumnos y establecer los parámetros de entrega.

**¡No olvide guardar el contenido que vaya creando!** Solo necesita darle clic al botón de Guardar que se encuentra al final de la página web,

Si usted desea añadir o editar preguntas deberá dirigirse a la pestaña de Preguntas. De igual manera, si desea crear un nuevo grupo de preguntas. Se le desplegará una ventana como la que muestra la imagen.

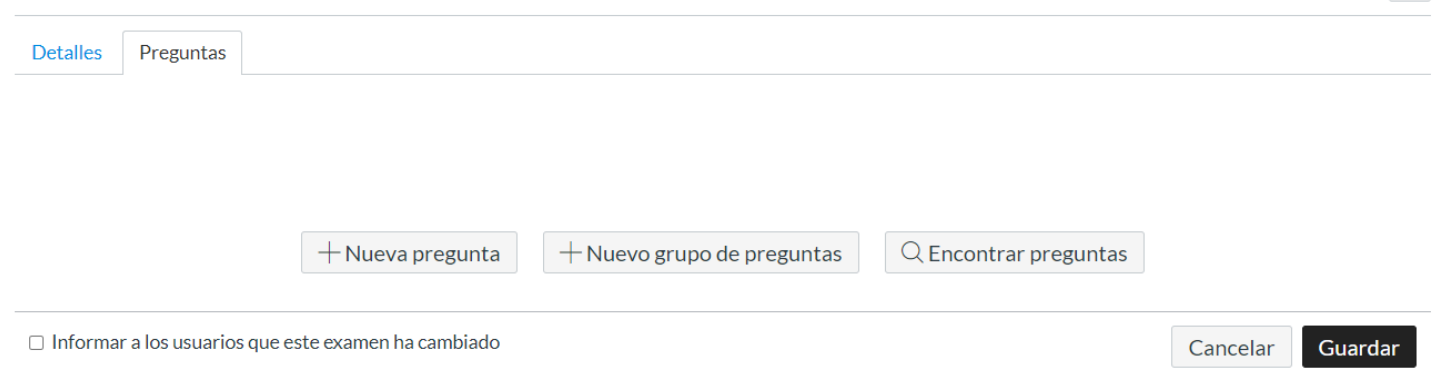

A continuación, le mostramos información sobre los tipos de preguntas y su creación. Solo necesita dar clic para acceder a ella.

**¿Cómo creo una evaluación con preguntas [individuales?](https://community.canvaslms.com/t5/Gu%C3%ADa-del-Instructor-de-Canvas/C%C3%B3mo-creo-una-evaluaci%C3%B3n-con-preguntas-individuales/ta-p/2258)**

**¿Cómo creo un banco de [preguntas](https://community.canvaslms.com/t5/Gu%C3%ADa-del-Instructor-de-Canvas/C%C3%B3mo-creo-un-banco-de-preguntas-en-mi-curso/ta-p/2203) en mi curso?**

**¿Cómo creo una pregunta de [evaluación](https://community.canvaslms.com/t5/Gu%C3%ADa-del-Instructor-de-Canvas/C%C3%B3mo-creo-una-pregunta-de-evaluaci%C3%B3n-de-ensayo/ta-p/2202) de ensayo?**

**¿Cómo creo preguntas de [evaluación](https://community.canvaslms.com/docs/DOC-11366-11076118449) con opción múltiple?**

**¿Cómo creo preguntas en donde se deban cargar archivos como [respuestas?](https://community.canvaslms.com/t5/Instructor-Guide/How-do-I-create-a-File-Upload-quiz-question/ta-p/652)**

**¿Cómo creo preguntas [numéricas?](https://community.canvaslms.com/t5/Instructor-Guide/How-do-I-create-a-Numerical-Answer-quiz-question/ta-p/919)**

**¿Cómo creo [preguntas](https://community.canvaslms.com/t5/Instructor-Guide/How-do-I-create-a-True-False-quiz-question/ta-p/927) de verdadero o falso?**

**¿Cómo agrego o edito [detalles](https://community.canvaslms.com/t5/Gu%C3%ADa-del-Instructor-de-Canvas/C%C3%B3mo-agrego-o-edito-detalles-en-una-tarea/ta-p/2289) a una Tarea?**

A continuación, le proporcionamos una serie de vínculos para que acceda a más información sobre las Evaluaciones, solo dé clic a la pregunta que quiera responder.

**¿Qué tipos de [evaluaciones](https://es.guides.instructure.com/m/11076/l/724737-que-tipos-de-evaluaciones-puedo-crear-en-un-curso) puedo crear en un curso?**

**¿Cómo uso la página Índice de [evaluaciones?](https://es.guides.instructure.com/m/11076/l/1099493-como-uso-la-pagina-indice-de-examenes)**

**¿Qué opciones puedo establecer en una [evaluación?](https://community.canvaslms.com/t5/Gu%C3%ADa-del-Instructor-de-Canvas/Qu%C3%A9-opciones-puedo-establecer-en-una-evaluaci%C3%B3n/ta-p/2234)**

**¿Cómo creo una evaluación con un grupo de preguntas para distribuir las preguntas de la [evaluación](https://community.canvaslms.com/t5/Gu%C3%ADa-del-Instructor-de-Canvas/C%C3%B3mo-creo-una-evaluaci%C3%B3n-con-un-grupo-de-preguntas-para/ta-p/2180) de forma aleatoria?**

**Una vez que haya publicado mi evaluación ¿qué tipos de estadísticas de la evaluación están [disponibles?](https://community.canvaslms.com/t5/Gu%C3%ADa-del-Instructor-de-Canvas/Una-vez-que-publico-la-evaluaci%C3%B3n-c%C3%B3mo-uso-la-p%C3%A1gina-Moderar/ta-p/2168)**

**Videoguía de [Evaluaciones](https://community.canvaslms.com/t5/Video-Guide/Quizzes-Overview-Instructors/ta-p/383786)**

# **SPEEDGRADER**

SpeedGrader es una herramienta que ayuda a los profesores a calificar el trabajo de los estudiantes. Los instructores pueden utilizar rúbricas para una evaluación rápida y dejar comentarios de texto, video y audio para sus estudiantes. SpeedGrader también está disponible como una aplicación móvil de Canvas para dispositivos iOS y Android.

Para mayor información solo debe dar clic en las preguntas que se presentan a continuación.

**¿Cómo uso [SpeedGrader?](https://es.guides.instructure.com/m/11076/l/118545-como-uso-speedgrader)**

**¿Cómo califico un ensayo hecho en Canvas en [SpeedGrader?](https://community.canvaslms.com/t5/Instructor-Guide/How-do-I-grade-a-text-entry-submission-in-SpeedGrader/ta-p/988)**

**¿Cómo puedo entrar y editar calificaciones en [SpeedGrader?](https://community.canvaslms.com/t5/Instructor-Guide/How-do-I-enter-and-edit-grades-in-SpeedGrader/ta-p/938)**

**¿Cómo puedo calificar entregas [grupales?](https://community.canvaslms.com/t5/Instructor-Guide/How-do-I-grade-group-assignments-in-SpeedGrader/ta-p/698)**

**¿Cómo veo si hay plagio en [SpeedGrader?](https://community.canvaslms.com/t5/Instructor-Guide/How-do-I-view-plagiarism-assignments-in-SpeedGrader/ta-p/852)**

**Videoguía de [SpeedGrader](https://community.canvaslms.com/t5/Video-Guide/SpeedGrader-Overview-Instructors/ta-p/382107)**

# **RÚBRICAS**

Una rúbrica es una herramienta de evaluación para comunicar expectativas de calidad. Por lo general las rúbricas están constituidas por filas y columnas. Las filas se usan para definir los diversos criterios que se usan para evaluar una tarea. Las columnas se usan para definir los niveles de desempeño en cada criterio. Canvas ofrece la posibilidad de establecr rúbricas para sus tareas y evaluaciones.

Si desea saber más sobre esta herramienta dé clic a la respectiva pregunta.

**¿Cómo agrego una [Rúbrica](https://es.guides.instructure.com/m/11076/l/118496-como-agrego-una-rubrica-en-un-curso) en un Curso?**

**¿Cómo agrego una [Rúbrica](https://es.guides.instructure.com/m/11076/l/118497-como-agrego-una-rubrica-a-una-tarea) a una Tarea?**

**¿Cómo puedo abrir una Rúbrica en [SpeedGrader?](https://es.guides.instructure.com/m/11076/l/118546-como-puedo-abrir-una-rubrica-en-speedgrader)**

**¿Cómo [administro](https://es.guides.instructure.com/m/11076/l/1099548-como-administro-las-rubricas-en-un-curso) las Rúbricas en un Curso?**

**[Videoguía](https://community.canvaslms.com/t5/Video-Guide/Rubrics-Overview-Instructors/ta-p/384253) de Rúbricas**

# **COMUNICACIÓN CON LOS ESTUDIANTES**

*CANVAS ofrece una serie de herramientas que facilitan la comunicación del profesor con sus alumnos y seguimiento del trabajo asignado. Es particularmente útil el que todas ellas se encuentran concentradas en un mismo sitio de trabajo.*

### **CALENDARIO**

Esta herramienta permite visualizar todo lo que hay que hacer en un curso desde un solo lugar, por día, semana, mes o como sí fuese una agenda. En el Calendario se crean eventos, que no aparecerán en la página de Tareas o en el Libro de Calificaciones, pero se verán en la página del Programa del Curso y en el Calendario del estudiante. Estos son considerados por Canvas como una actividad no calificada

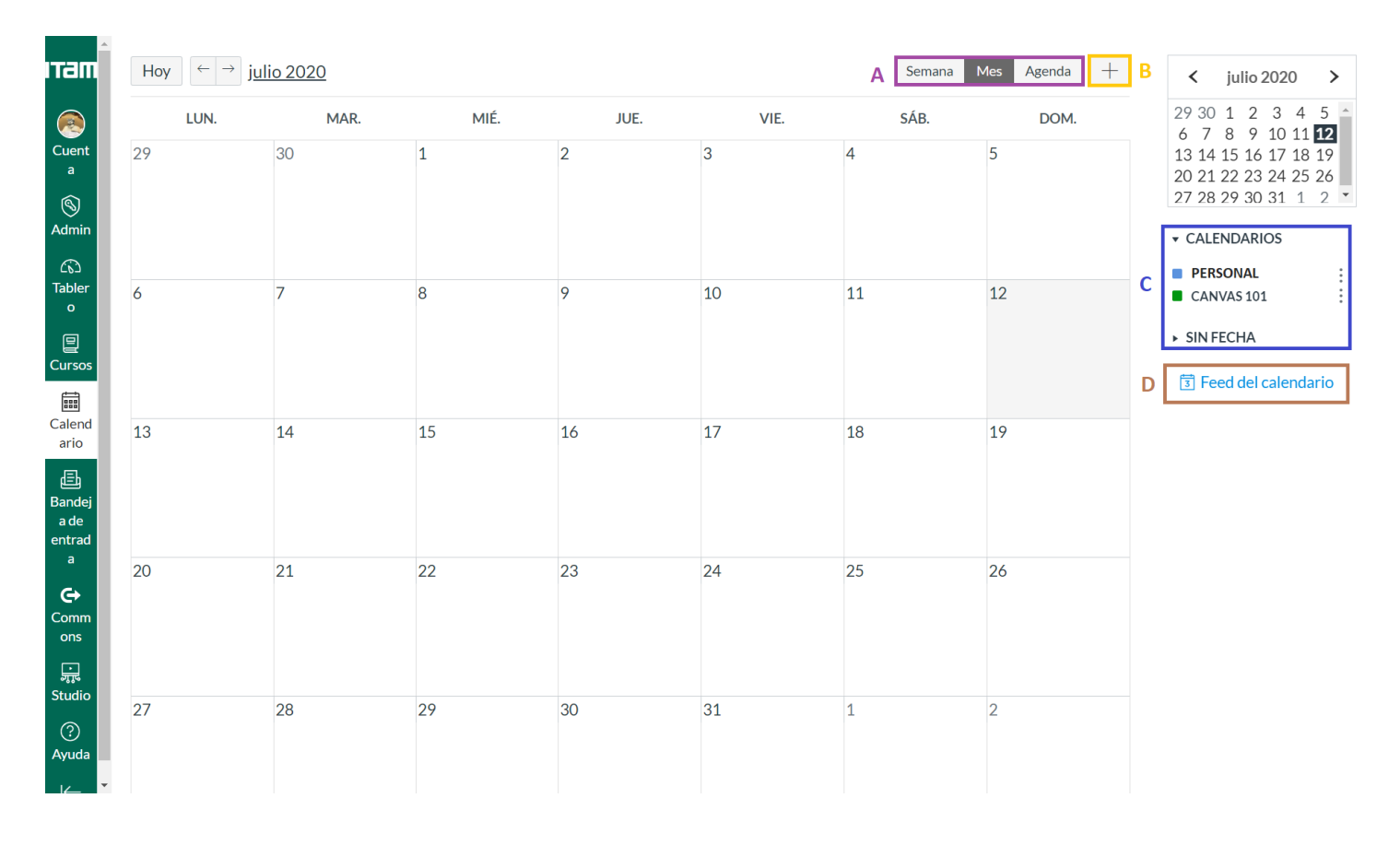

**A** Permite escoger la vista del calendario de forma semanal, mensual o como agenda.

**B** Seleccionando el signo de más, se pueden añadir: tareas, eventos del curso o personales, elementos por hacer o grupos de citas.

**C** La barra lateral muestra un calendario de vista rápida, su lista de cursos y grupos, así como los elementos sin fecha de sus cursos y grupos.

**D** Para ver el enlace de iCal y exportar su calendario de Canvas a otras aplicaciones de calendario, haga clic en el enlace Canal del calendario.

### **CHAT DEL CURSO**

La herramienta de Chat puede utilizarse para la conversación en tiempo real con los alumnos del curso. Cualquier alumno inscrito en el curso puede participar en una conversación de Chat y ver todo el contenido del mismo. El usuario debe estar viendo activamente el instrumento de Chat para aparecer en la lista de conversación. Puede considerar la posibilidad de publicar las horas de Chat en el Calendario del Curso para que los estudiantes sepan cuándo está disponible.

Para acceder a la herramienta: Navegación Global > Cursos > Seleccione Curso > Navegación del Curso > Chat

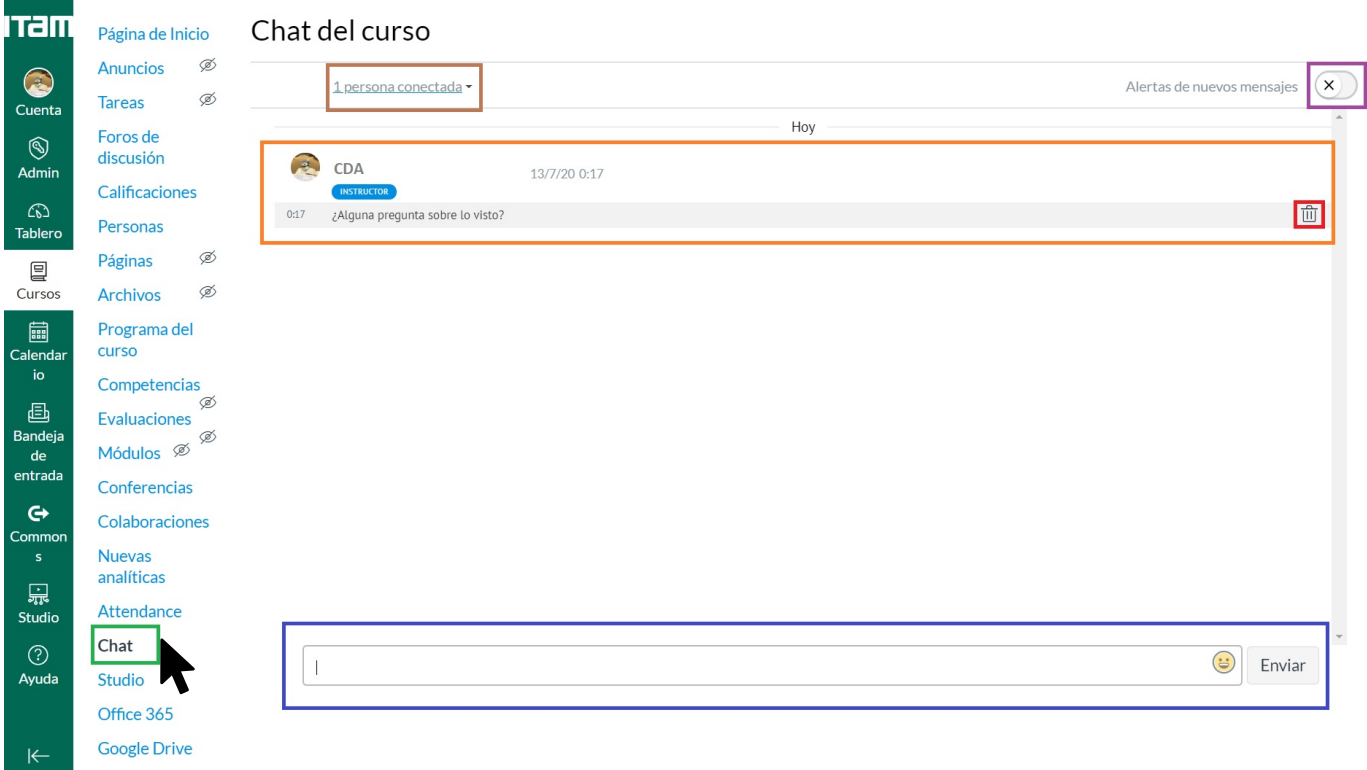

#### **ALERTAS DE MENSAJES**

Señalado en morado puede encontrar el botón mediante el cual puede usted activar las notificaciones. Si las activa, este botón se pondrá en verde y de lo contrario aparecerá como se muestra en la imagen. Recuerde que solo se le notificará mientras tenga abierto el Chat.

#### **BARRA DE TEXTO**

En el recuadro azul puede observar la barra de texto donde escribirá los mensajes, el botón donde deberá dar clic para enviar estos mismos y el ícono de la carita feliz para añadir emoticones.

#### **ELIMINAR UN MENSAJE**

Como instructor usted puede moderar los mensajes que aparecen en el Chat, si usted lo considera adecuado puede eliminar un mensaje haciendo colocándose sobre el mensaje como muestra el cuadro naranja y luego dando clic sobre el ícono del bote de basura que aparecerá en el lado derecho como se muestra en el cuadro rojo.

### **PERSONAS CONECTADAS**

Enmarcado en café se encuentra el botón que le desplegará la lista de alumnos que se encunetran conectados en ese momento.

### **ANUNCIOS**

Puede crear un anuncio para compartir información importante con todos los usuarios dentro de su curso y con usuarios en secciones de un curso. En sus preferencias de notificación, puede escoger recibir notificaciones de anuncios creados por usted, así como respuestas a los anuncios que haya creado.

Para acceder a la herramienta: Navegación Global > Cursos > Seleccione Curso > Navegación del Curso > Anuncios

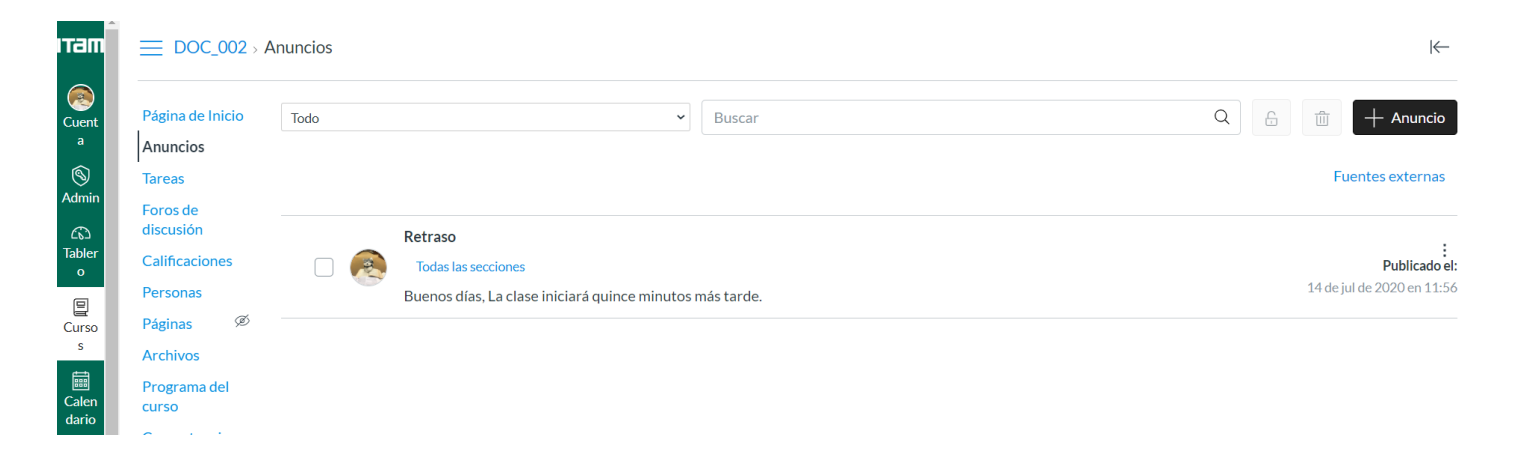

Para crear un Anuncio, dé clic en el botón de "Anuncio" que se encuentra en color negro en la esquina superior derecha. Lo llevará a una pantalla donde con el Editor de Contenido Enriquecido podrá crear su Anuncio y su configuración según sus necesidades. Las dos imágenes presentes en esta página muestran la vista general de Anuncios y uno particular desplegado.

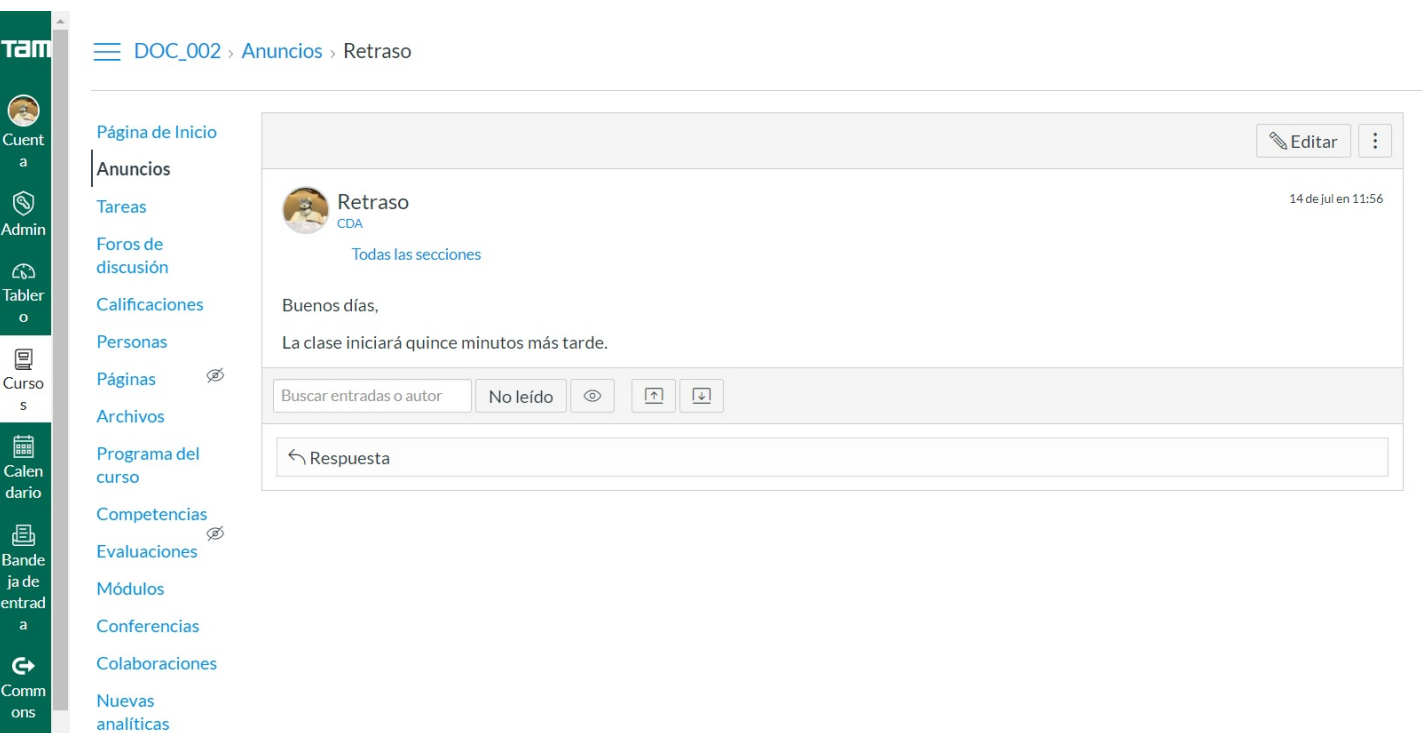

### **BANDEJA DE ENTRADA**

#### **CORREO ELECTRÓNICO**

En la Navegación Global, haga clic en el enlace Bandeja de entrada. Si le aparece un número en el ícono de la barra, este nos indica cuántos mensajes no leídos tiene en su Bandeja de Entrada. Una vez que lea los mensajes nuevos, el indicador desaparecerá.

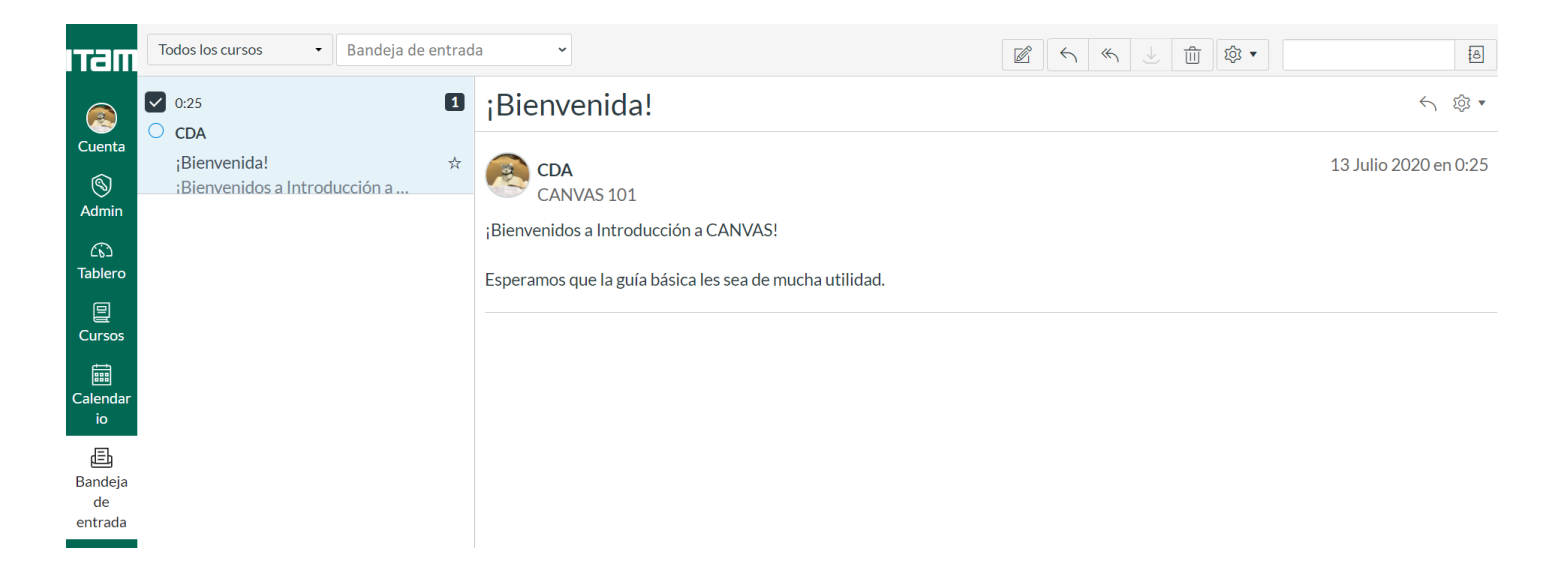

Para más información sobre cómo comunicarse con los estudiantes, dé clic en las preguntas.

#### **¿Cómo uso el Calendario como un [instructor?](https://es.guides.instructure.com/m/11076/l/724741-como-uso-el-calendario-como-un-instructor)**

**¿Cómo puedo añadir un evento al [Calendario](https://es.guides.instructure.com/m/11076/l/118031-como-puedo-anadir-un-evento-al-calendario-de-un-curso) de un curso?**

**Videoguía del [Calendario](https://community.canvaslms.com/t5/Video-Guide/Calendar-Overview-Instructors/ta-p/382929)**

**¿Cómo utilizar el Chat como un [instructor?](https://community.canvaslms.com/t5/Instructor-Guide/How-do-I-use-Chat-as-an-instructor/ta-p/1135)**

**[Videoguía](https://community.canvaslms.com/t5/Video-Guide/Chat-Overview-Instructors/ta-p/382361) del Chat**

**¿Cómo agrego un [Anuncio](https://es.guides.instructure.com/m/11076/l/117973-como-agrego-un-anuncio-en-un-curso) en un curso?**

**¿Cómo uso la página Índice de [Anuncios?](https://es.guides.instructure.com/m/11076/l/1098241-como-uso-la-pagina-indice-de-anuncios)**

**¿Cómo uso la Bandeja de entrada como [instructor?](https://es.guides.instructure.com/m/11076/l/118069-como-uso-la-bandeja-de-entrada-como-instructor)**

**¿Cómo envío un mensaje a un usuario en un curso en el Buzón de entrada como un [instructor?](https://es.guides.instructure.com/m/11076/l/118074-como-envio-un-mensaje-a-un-usuario-en-un-curso-en-el-buzon-de-entrada-como-un-instructor)**

**[Videoguía](https://itam.zoom.us/rec/share/opZXAKvB3D9Oc5338h7Aa58CHKmmX6a80HMc_qUEzUoRISVpaEzJw8oawaZa7eL3?startTime=1596740273000) de Anuncios y Bandeja de entrada**

# **LIBRO DE CALIFICACIONES**

El Libro de Calificaciones proporciona una forma fácil de ver e ingresar las calificaciones de los estudiantes. Dependiendo de la opción de visualización de las calificaciones, las calificaciones de cada tarea pueden verse como puntos, porcentaje, completada o incompleta, promedio general o letra de calificación.

Para acceder a la herramienta: Navegación Global > Cursos > Seleccione Curso > Navegación del Curso > Calificaciones

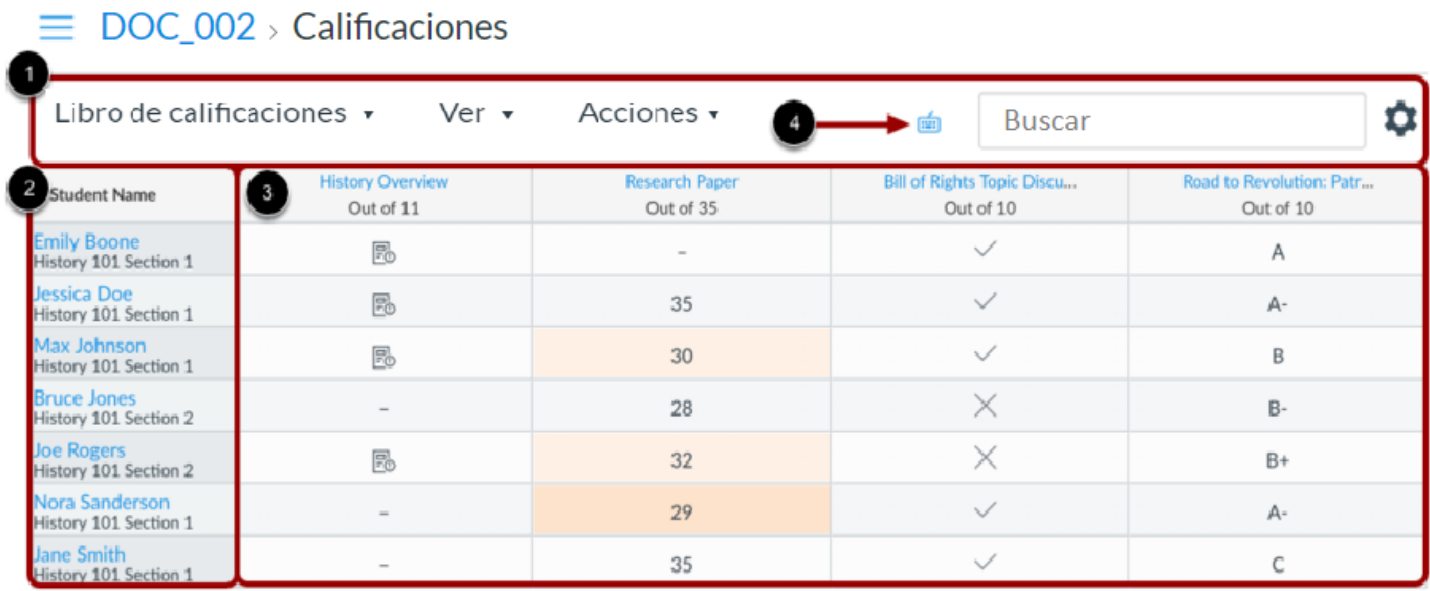

**1** Nos muestra los distintos filtros que podemos utilizar para ver la información y, en la esquina superior derecha encontramos un ícono de engrane mediante el cual accedemos a las Políticas de Atraso y Políticas de Publicación de Calificaciones.

**2** En esta sección se visualiza la información de los alumnos que tenemos seleccionados para aparecer según los filtros.

**3** Observamos la información de las Tareas, Actividades y Evaluaciones que se asignaron en el Curso.

**4** Muestra métodos abreviados en el teclado.

Al dar clic en las preguntas tendrá acceso a más información.

#### **¿Cómo utilizo el Libro de [Calificaciones?](https://es.guides.instructure.com/m/11076/l/224955-como-utilizo-el-libro-de-calificaciones)**

**¿Cómo puedo cambiar las [ponderaciones](https://es.guides.instructure.com/m/11076/l/118242-como-puedo-cambiar-las-ponderaciones-del-grupo-de-tarea-en-el-libro-de-calificaciones) del grupo de tarea en el Libro de calificaciones?**

**¿Cómo puedo ingresar y editar calificaciones en el Libro de [Calificaciones?](https://es.guides.instructure.com/m/11076/l/724742-como-puedo-ingresar-y-editar-calificaciones-en-el-libro-de-calificaciones)**

**Videoguía sobre el Libro de [Calificaciones](https://community.canvaslms.com/t5/Video-Guide/Gradebook-Overview-Instructors/ta-p/383037)**

# **ASISTENCIA**

Una vez que la herramienta de Asistencia ha sido habilitada para su curso, puede configurar la herramienta para satisfacer los requerimientos de sus estudiantes.

Para acceder a la herramienta: Navegación Global > Cursos > Seleccione Curso > Navegación del Curso > Asistencia

### **CONFIGURACIÓN**

Para editar la configuración deberá irse al engrane (botón 1en la imagen derecha) que está en el lado superior izquierdo y, se desplegará un menú de opciones para Configurar la Lista de Asistencia (con opciones para ponderar retardos) o Generar un Reporte de Asistencia.

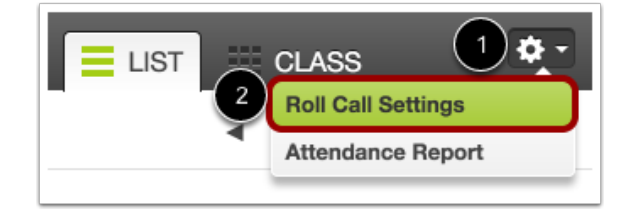

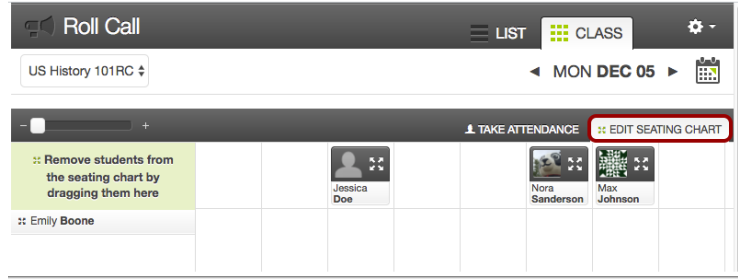

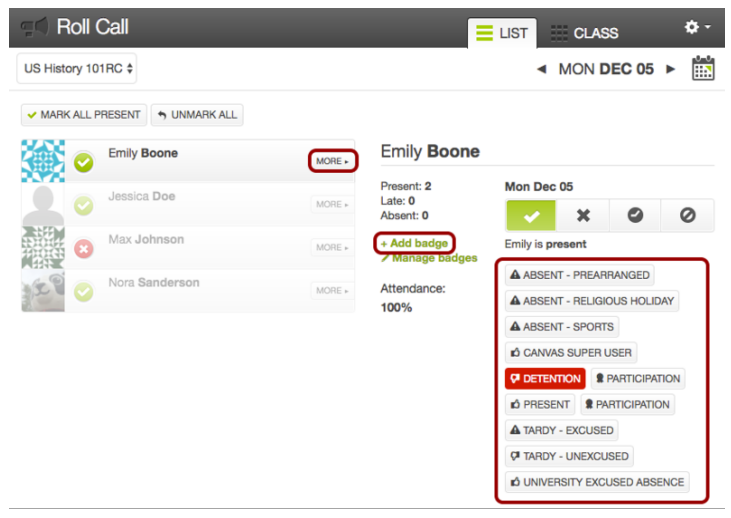

### **FORMATOS**

Una vez que su grupo de alumnos esté integrado a su Curso en CANVAS, tendrá la opción de elegir entre dos formatos para su toma de asistencia:

-- Según su asiento en el salón de clases (primera imagen de Roll Call).

-- En forma de lista (imagen inferior de Roll Call).

Haga clic sobre la pregunta para acceder a más información.

- **¿Cómo uso la [herramienta](https://community.canvaslms.com/t5/Instructor-Guide/How-do-I-use-the-Roll-Call-Attendance-tool-in-a-course/ta-p/1003) de Asistencia?**
- **¿Cómo puedo pasar lista con [Asistencia?](https://community.canvaslms.com/t5/Instructor-Guide/How-do-I-take-roll-call-using-the-Attendance-tool/ta-p/995)**
- **¿Cómo genero un reporte de la [Asistencia](https://community.canvaslms.com/t5/Instructor-Guide/How-do-I-run-Roll-Call-Attendance-reports-in-a-course/ta-p/1023) de mi Curso?**

# **OTROS RECURSOS A CONSULTAR**

*A continuación le presentamos una serie de recursos adicionales donde puede profundizar sobre la información a la que esta guía le ha introducido.*

## **SITIO DEL CENTRO DE DOCENCIA Y APRENDIZAJE**

El Centro de Docencia y Aprendizaje del ITAM ha condensado para usted la información para facilitar su consulta. *Dé clic [aquí.](https://es.guides.instructure.com/m/11076)*

### **GUÍA GENERAL DEL PROFESOR EN INGLÉS**

En su sitio en línea, CANVAS proporciona todo tipo de contenido para atender cualquier duda que le pueda surgir en el proceso de familiarización con la plataforma o durante su uso en el semestre. El sitio en inglés proporciona la información más completa. Es por lo anterior, que le sugerimos esta opción como su primera fuente de consulta. Para consultarlo, *dé clic [aquí.](https://community.canvaslms.com/)*

# **GUÍA GENERAL DEL PROFESOR EN ESPAÑOL**

Atendiendo las necesidades de los hispanohablantes, CANVAS proporciona contenido en español. Este sitio le permitirá resolver sus preguntas de manera sencilla. Cabe resaltar que no toda la información presente en la página web en inglés se encuentra disponible en español. Si quiere ver esta información, *dé clic [aquí.](https://es.guides.instructure.com/m/11076)*

# **VIDEOGUÍAS**

CANVAS ha hecho una serie de videoguías muy concisas para ayudarle en a trabajar con la herramienta. Para consultarlas, *dé clic [aquí.](https://community.canvaslms.com/t5/Video-Guide/tkb-p/videos)*

### **CANVAS COMMUNITY**

CANVAS Community es el sitio global de CANVAS. Aquí encontrará una gran cantidad de recursos que le permitirán resolver cualquier pregunta que le surga. Así mismo, podrá interactuar con otros usuarios de la plataforma.

*<https://community.canvaslms.com/>*

### **ADICIONALMENTE**

También puede comunicarse a *admcanvas@itam.mx* para alguna duda técnica o a *docenciayaprendizaje@itam.mx* para cualquier orientación sobre el uso de CANVAS.

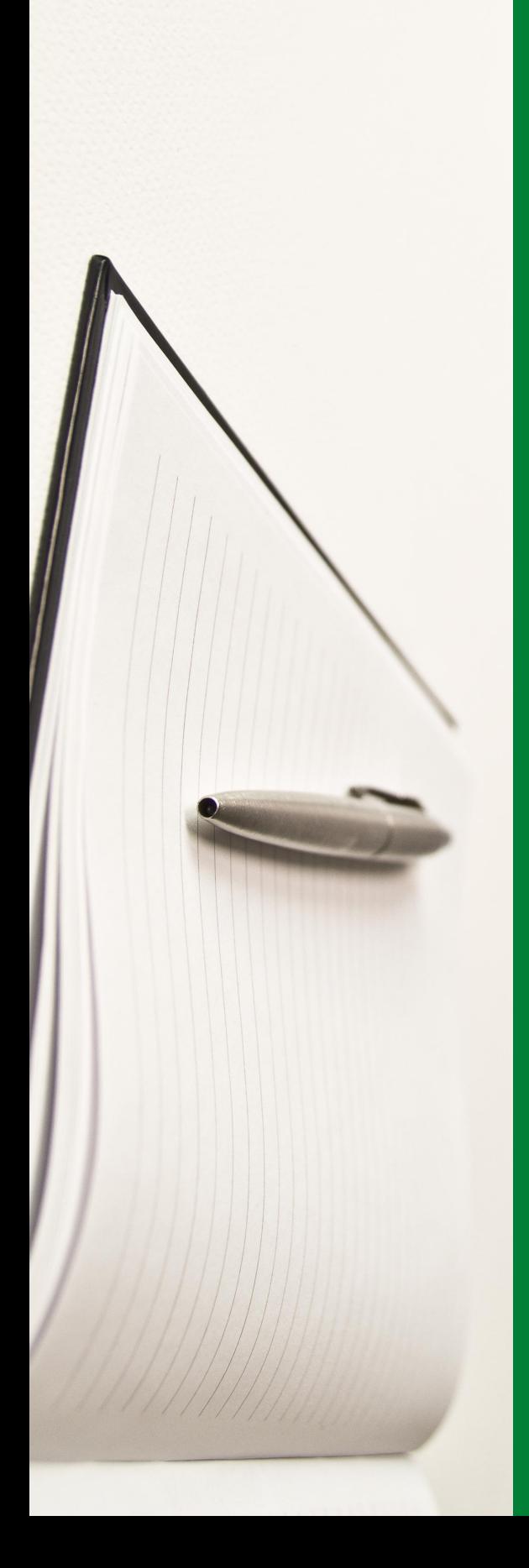

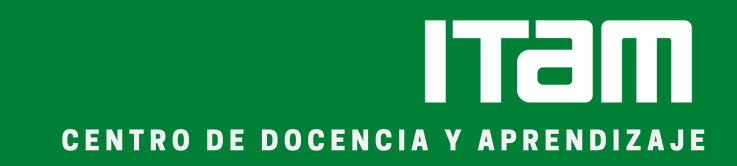